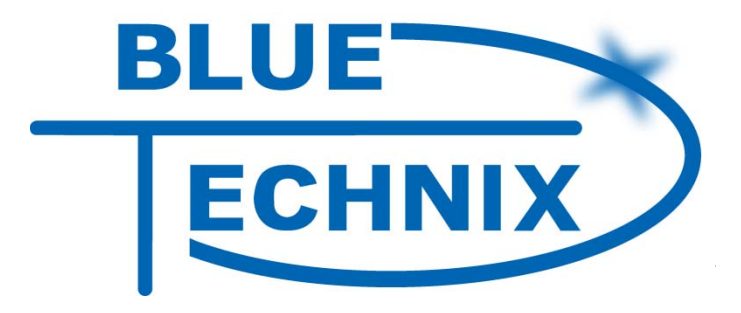

# Hardware User Manual

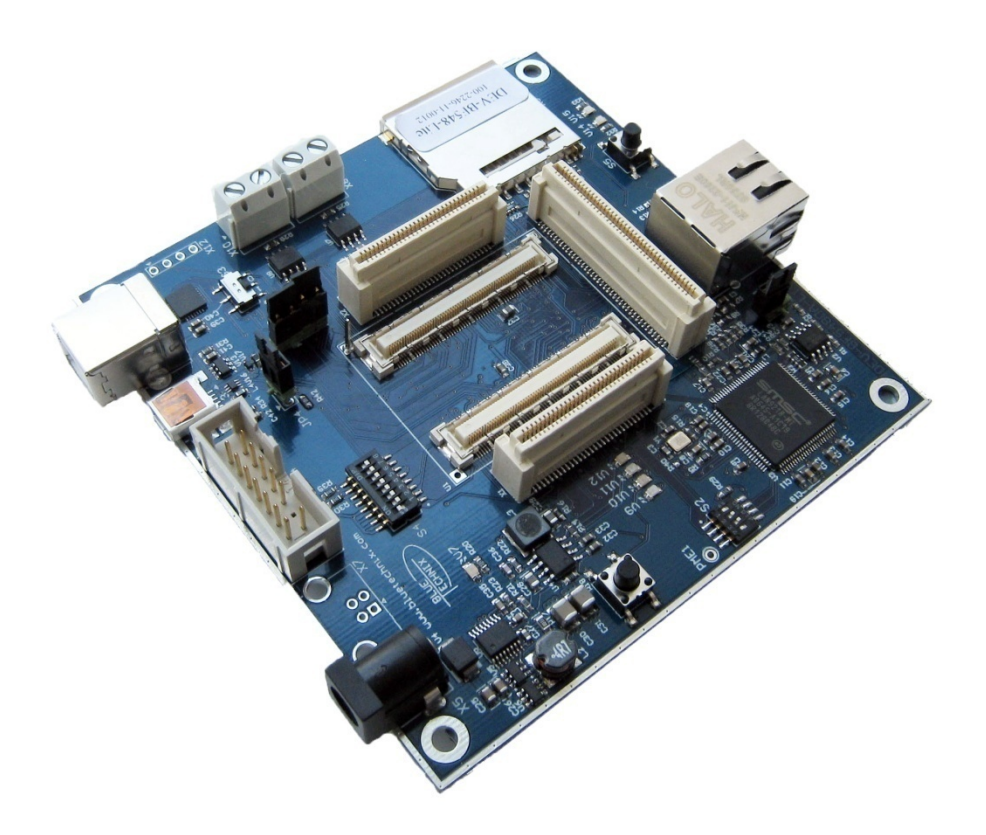

# DEV-BF548-Lite DEV-BF548DA-Lite Board V1.1

Tinyboards from Bluetechnix www.bluetechnix.com

Contact

Bluetechnix Mechatronische Systeme GmbH

Waidhausenstr. 3/19 A-1140 Vienna AUSTRIA/EUROPE office@bluetechnix.at http://www.bluetechnix.com

Document No.: 100-2246-1.0 Document Revision 11

2009-02-04

# **Table of Contents**

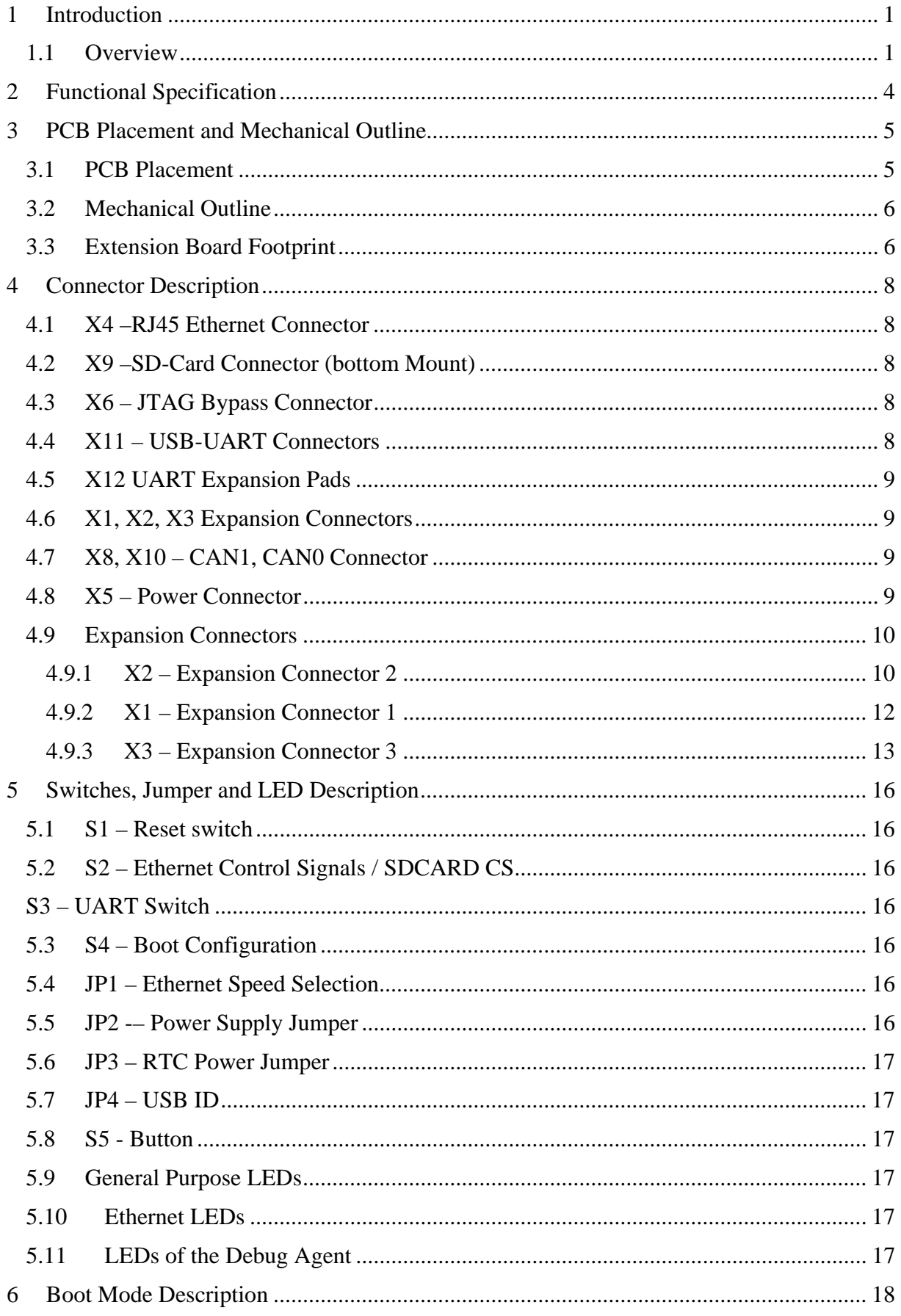

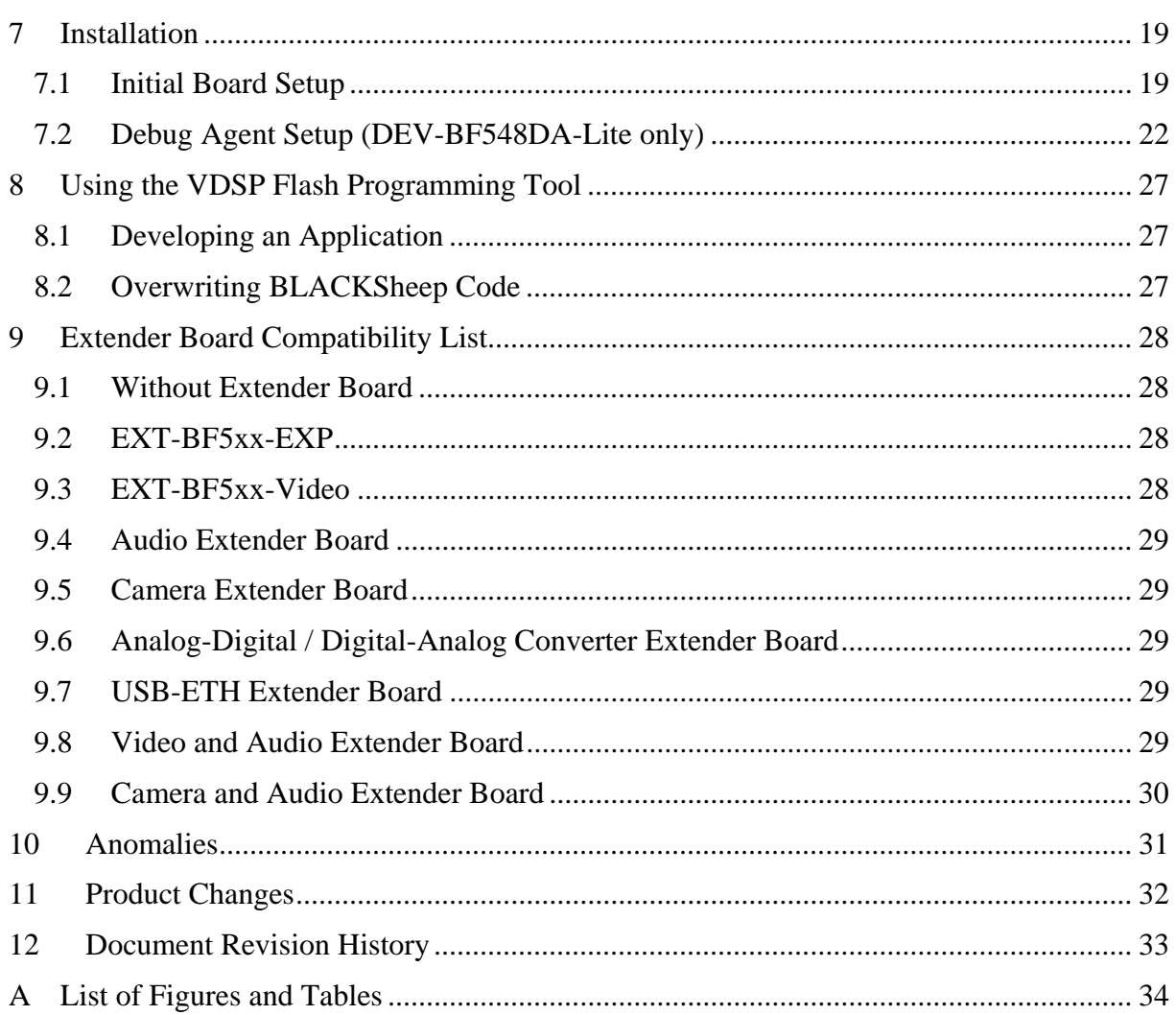

# **Packing List**

The DEV-BF548DA-Lite and the DEV-BF548-Lite Board Package contain the following items:

- 1. DEV-BF548DA-Lite or DEV-BF548-Lite Board
- 2. 1x USB Cable (USB A/B)
- 3. 1x USB Cable (USB A/B) (DEV-BF548DA-Lite only)
- 4. 1x USB Cable (USB A/Mini USB)
- 5. 1x Ethernet Cable
- 6. 1x Power Supply.
- 7. Support CD

**Note:** The Core Modules are not shipped with the board, so you must order them separately.

Edition 2007-02 © Bluetechnix Mechatronische Systeme GmbH 2007 All Rights Reserved.

The information herein is given to describe certain components and shall not be considered as a guarantee of characteristics.

Terms of delivery and rights of technical change reserved.

We hereby disclaim any warranties, including but not limited to warranties of noninfringement, regarding circuits, descriptions and charts stated herein.

Bluetechnix makes and you receive no warranties or conditions, express, implied, statutory or in any communication with you. Bluetechnix specifically disclaims any implied warranty of merchantability or fitness for a particular purpose.

Bluetechnix takes no liability for any damages and errors causing of the usage of this board. The user of this board is responsible by himself for the functionality of his application. He is allowed to use the board only if he has the qualification. More information is found in the General Terms and Conditions (AGB).

#### **Information**

For further information on technology, delivery terms and conditions and prices please contact Bluetechnix (http://www.bluetechnix.com).

#### **Warnings**

Due to technical requirements components may contain dangerous substances.

 The Core Modules and development systems contain ESD (electrostatic discharge) sensitive devices. Electrostatic charges readily accumulate on the human body and equipment and can discharge without detection. Permanent damage may occur on devices subjected to high-energy discharges. Proper ESD precautions are recommended to avoid performance degradation or loss of functionality. Unused Core Modules and Development Boards should be stored in the protective shipping package.

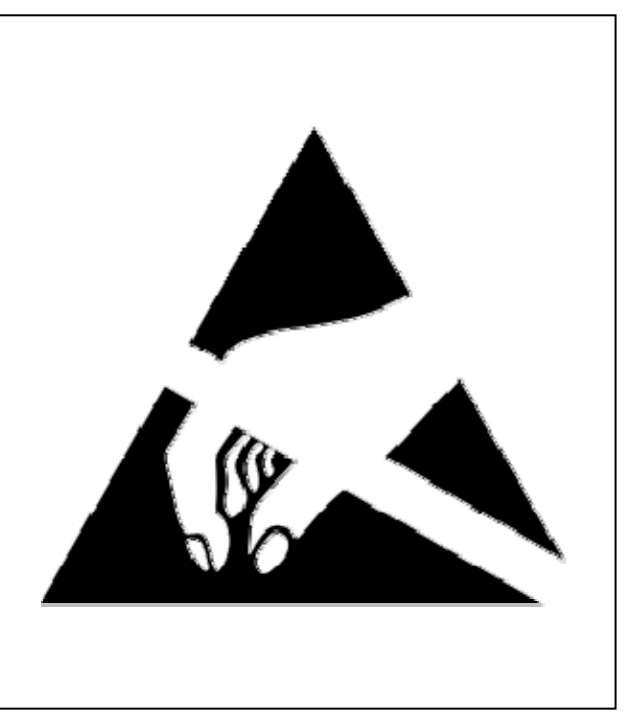

# **BLACKFIN Products**

#### **Core Modules:**

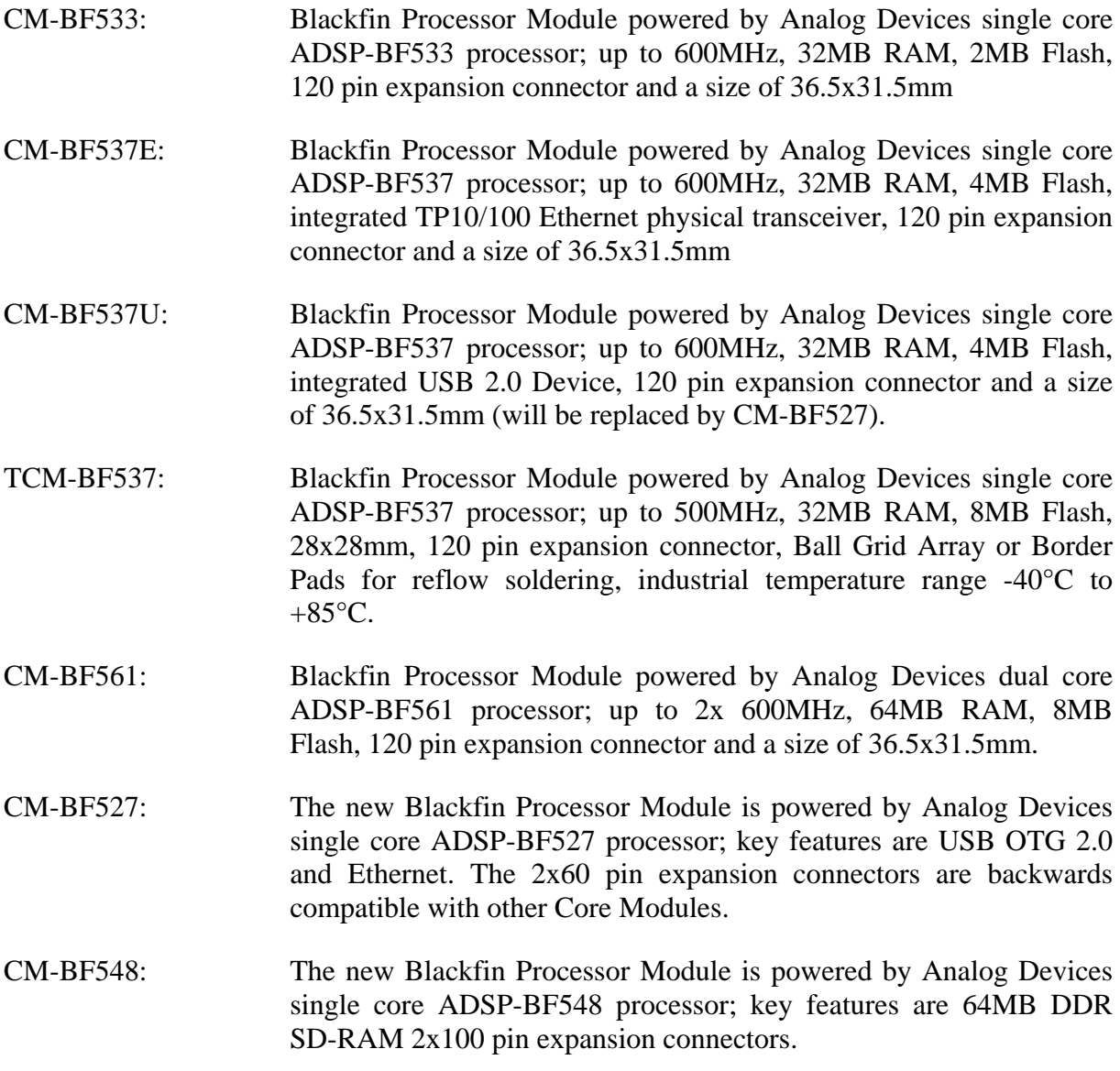

#### **Development Boards:**

EVAL-BF5xx: Low cost Blackfin processor Evaluation Board with one socket for any Bluetechnix Blackfin Core Module. Additional peripherals are available, such as an SD-Card.

DEV-BF5xxDA-Lite: Get ready to program and debug Bluetechnix Core Modules with this tiny development platform including a USB Based Debug Agent. The DEV-BF5xxDA-Lite is a low cost starter development system including VDSP++ Evaluation Software License.

- DEV-BF5xx-FPGA: Blackfin Development Board with two sockets for any combination of Blackfin Core Modules. Additional peripherals are available, such as SD-Card, Ethernet, USB host, multi-port JTAG including a USB based Debug Agent, connector for an LCD-TFT Display and connector for a digital camera system. A large on-board SPARTAN-3 FPGA and Soft IPs make this board the most flexible Blackfin development platforms ever developed.
- DEV-BF548DA-Lite: Get ready to program and debug Bluetechnix CM-BF548 Core Module with this tiny development platform including a USB Based Debug Agent. The DEV-BF548DA-Lite is a low cost starter development system including VDSP++ Evaluation Software License.
- EXT-Boards: The following Extender Boards are available: EXT-BF5xx-Audio, EXT-BF5xx-Video, EXT-BF5xx-Camera, EXT-BF5xx-Exp, EXT-BF5xx-ETH-USB, EXT-BF5xx-AD/DA. Additional boards based on customer request are also available.

#### **Software Support:**

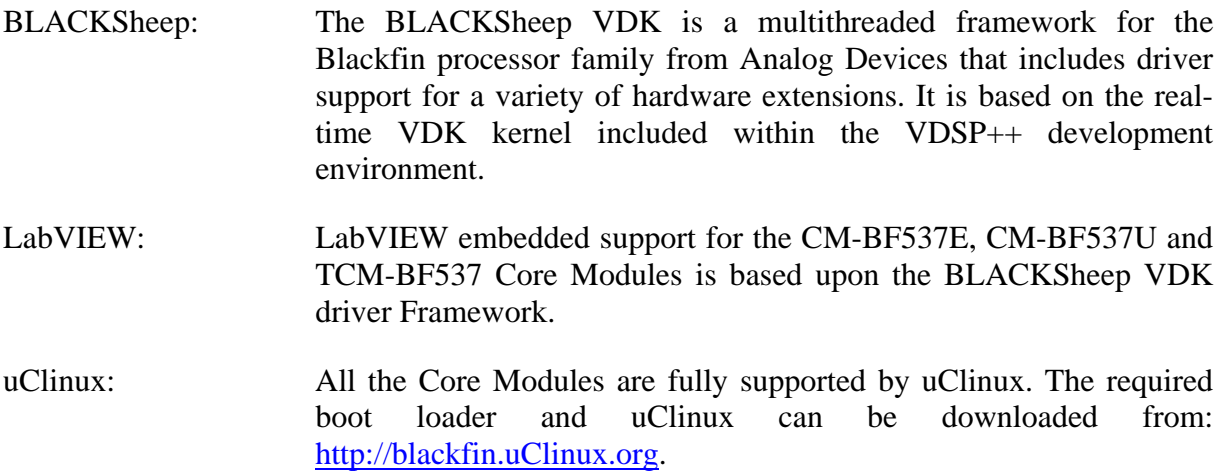

#### **Upcoming Products and Software Releases:**

Keep up-to-date with all the changes to the Bluetechnix product line and software updates at: www.bluetechnix.com

# **BLACKFIN Design Service**

Based on more than five years of experience with Blackfin, Bluetechnix offers development assistance as well as custom design services and software development.

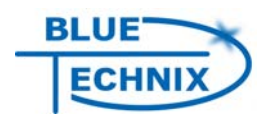

# **1 Introduction**

NOTE: The DEV-BF548DA-Lite has an on-board Debug Agent, which is not available on the DEV-BF548-Lite Board. All other features are identical! In this document, when describing both boards, the name DEV-BF548-Lite is used.

The DEV-BF548-Lite Development Board with integrated Debug Agent is designed as a development and application board for the high performance ADSP-BF548 based CM-BF548 Core Module. Special feature of the board is the 10/100Mbit industrial Ethernet controller. The integrated Debug Agent is a USB based debug interface which enables programming and debugging of the Blackfin Core Modules. It is fully compatible with the Visual DSP++ development environment. The development board provides all interfaces on dedicated connectors or expansion connectors. Extender boards can be plugged on top of the Development Board in order to enable additional interfaces.

#### **1.1 Overview**

The DEV-BF548-Lite Board includes the following components:

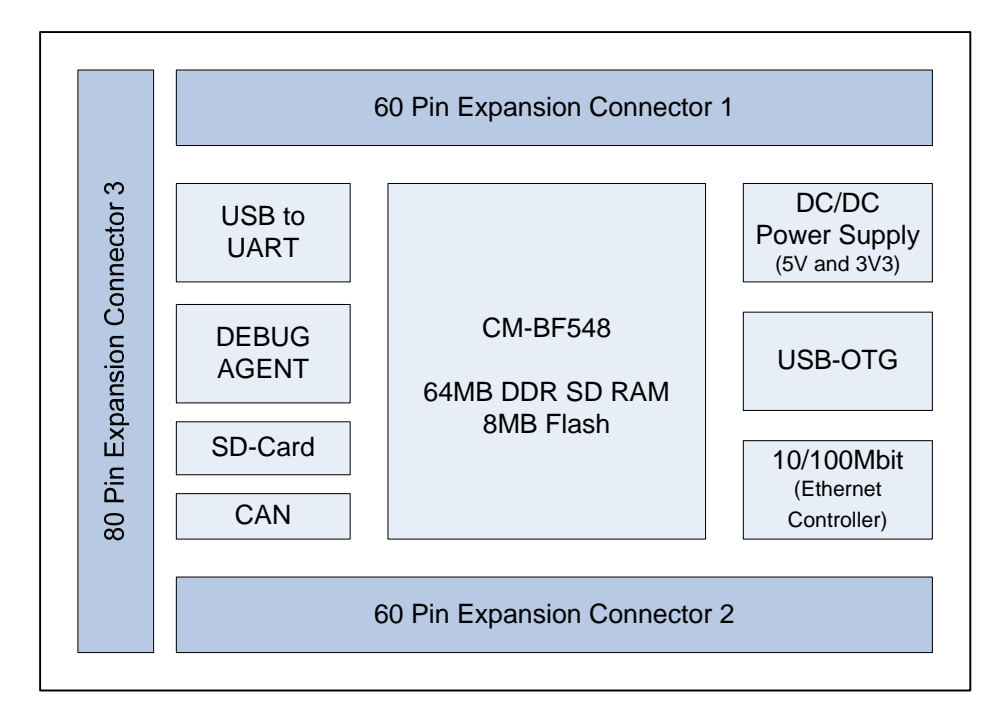

Figure 1-1: Overview of the DEV-BF548-Lite Board

#### **DC/DC Converters**

- o 5V@2A
- o 3V3@1.5A (draws its power from the 5V output of the DC/DC)
- **1 Core Module Slot** 
	- o Supports the CM-BF548 Core Module
- **USB-to-UART Port**

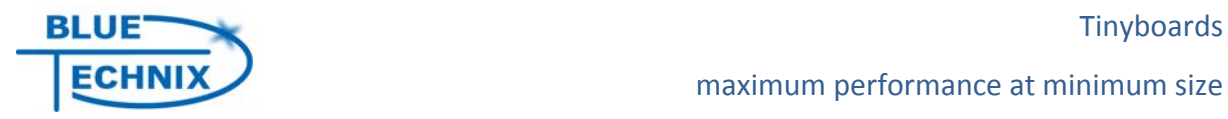

- o Supports up to 915kbps UART-USB conversion.
- o Emulates a standard COM port on the computer.
- o Drivers for Windows and Linux available
- **JTAG** 
	- o JTAG-Plug that supports all analog Devices JTAG Emulators.

#### **Expansion Connector 1 (X1)**

- o Data Bus
- o Address Bus
- o Memory Control
- o RESET
- o PPI0 (Parallel Port Interface 0)
- o GPIO (Programmable )
- o Power Supply

#### **Expansion Connector 2 (X2)**

- o PPI1 (Parallel Port Interface 1), SPORT1
- o Power Supply (Main Supply Connector)
- o GPIO (Programmable )
- o UART0
- o SPI2
- **Expansion Connector 3 (X3)** 
	- o ATAPI Interface
	- o SPI0, SPI1
	- o SPORT2, SPORT3
	- o CAN 0, CAN1
	- o UART2, UART3
	- o PPI0 (Sync, D16,D17))
	- o SDIO Interface
	- o GPIO (Programmable )

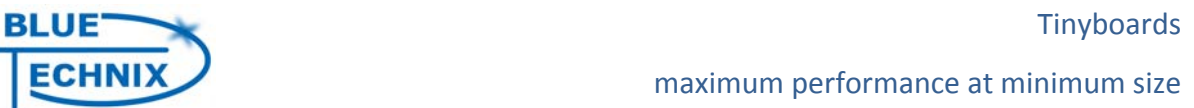

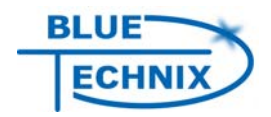

#### **USB2.0 OTG Connector**

o Uses the On-Board USB-OTG transceiver

#### **RJ-45 Ethernet Plug**

o Connected to the On-Board SMSC LAN9218 Ethernet Controller

#### **External Power Supply**

o The board is shipped with a 12V, 2A external DC/DC Power Supply

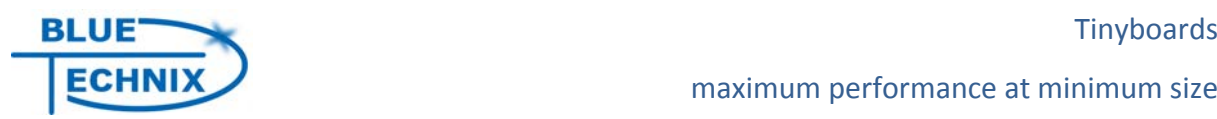

# **2 Functional Specification**

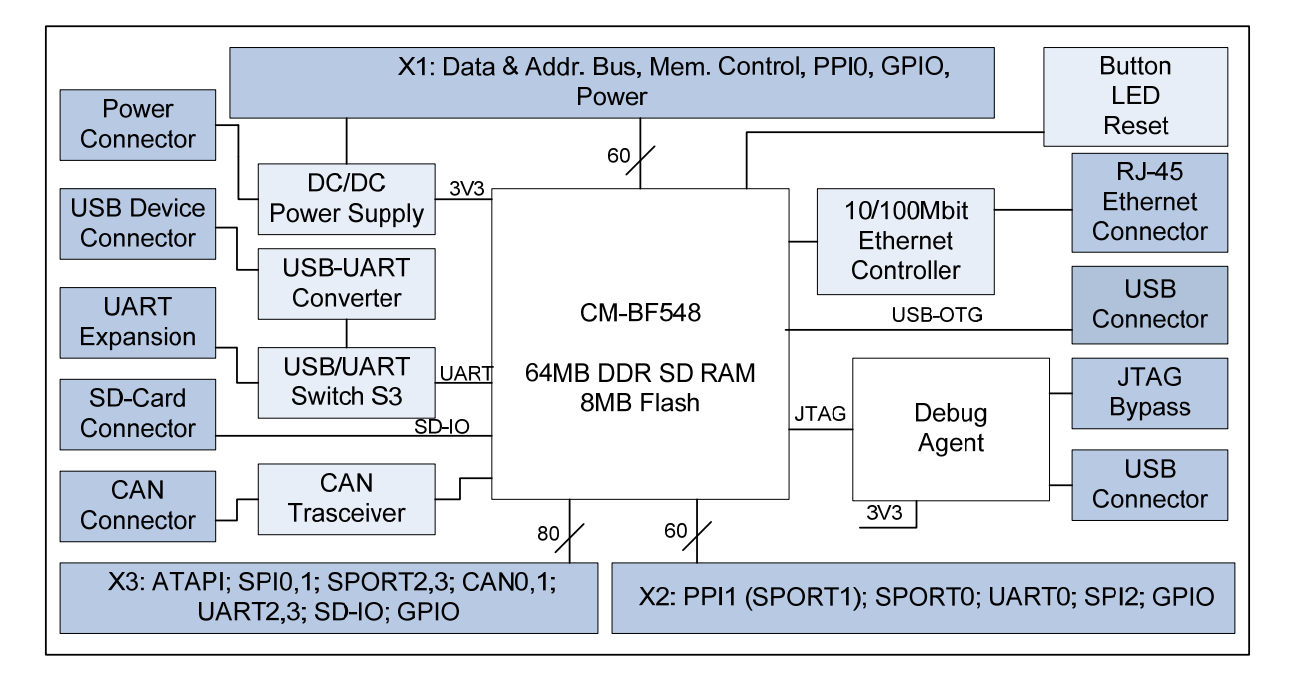

Figure 2-1: Functional Block Diagram

*Power connector and Power supply:*

The supplied power supply should be used. It can deliver up to 2A at 12V.

The input voltage range of an alternative power supply must be between 6-16V!

The on-board DC/DC power supply generates 5V and 3.3V which are made available at the expansion connectors.

The maximum current that can be drawn from the 5V is 2A, but take care this includes the current going into the 3.3V regulator also, because this regulator is powered by the 5V. The maximum current that can be drawn from the 3.3V is 1.5A but note that this means at least 1A additional load on the 5V connector.

The serial Port 0 (UART0, default Console IO) or Port1 (UART1) of the Core Module can be routed directly to the *USB Port* (USB/UART Switch (S3).

An *Ethernet controller (SMSC LAN9218)* is connected to the data and address bus on the baseboard providing a high speed 10/100MBit LAN Interface

An *SD-Card connector* is mounted on the board and is connected to the processors SD-IO Interface. With the SD-Card one can make use of file IO Functions delivered with the BLACKSheep Software. BLACKSheep supports SD-Cards and includes a FAT file system as well as the most relevant File IO Functions. The complete BLACKSheep software package can be purchased from Bluetechnix.

The *USB2.0 OTG connector* interfaces with the processors on-chip (ADSP-BF548) USB Transceiver.

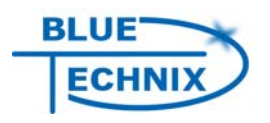

# **3 PCB Placement and Mechanical Outline**

#### **3.1 PCB Placement**

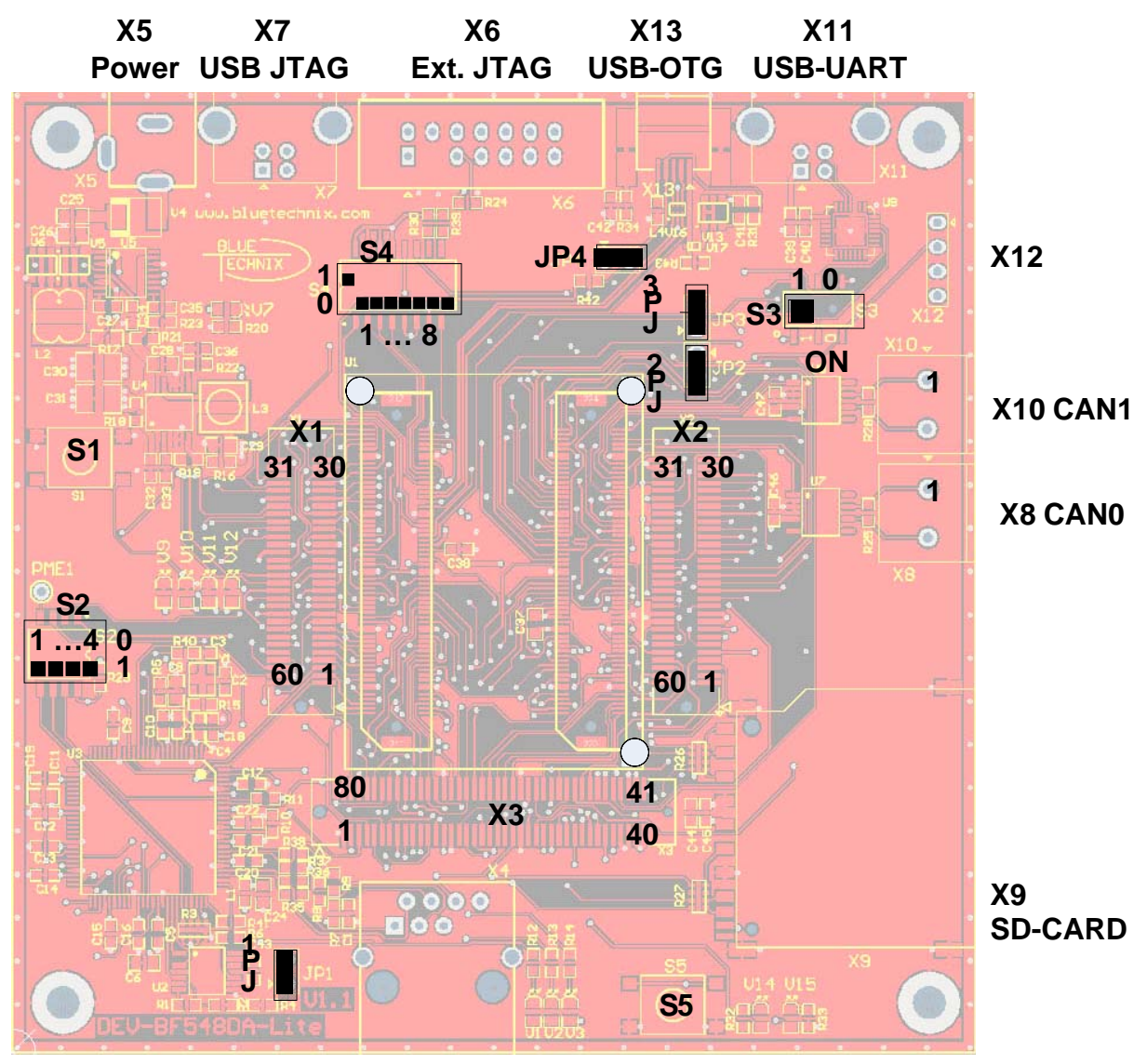

**X4 Ethernet JACK**

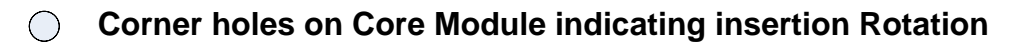

Figure 3-1: Connector PCB Placement

**ATTENTION:** Please mind the direction while inserting the Core Module!

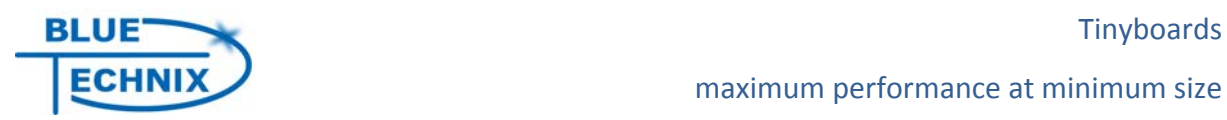

#### **3.2 Mechanical Outline**

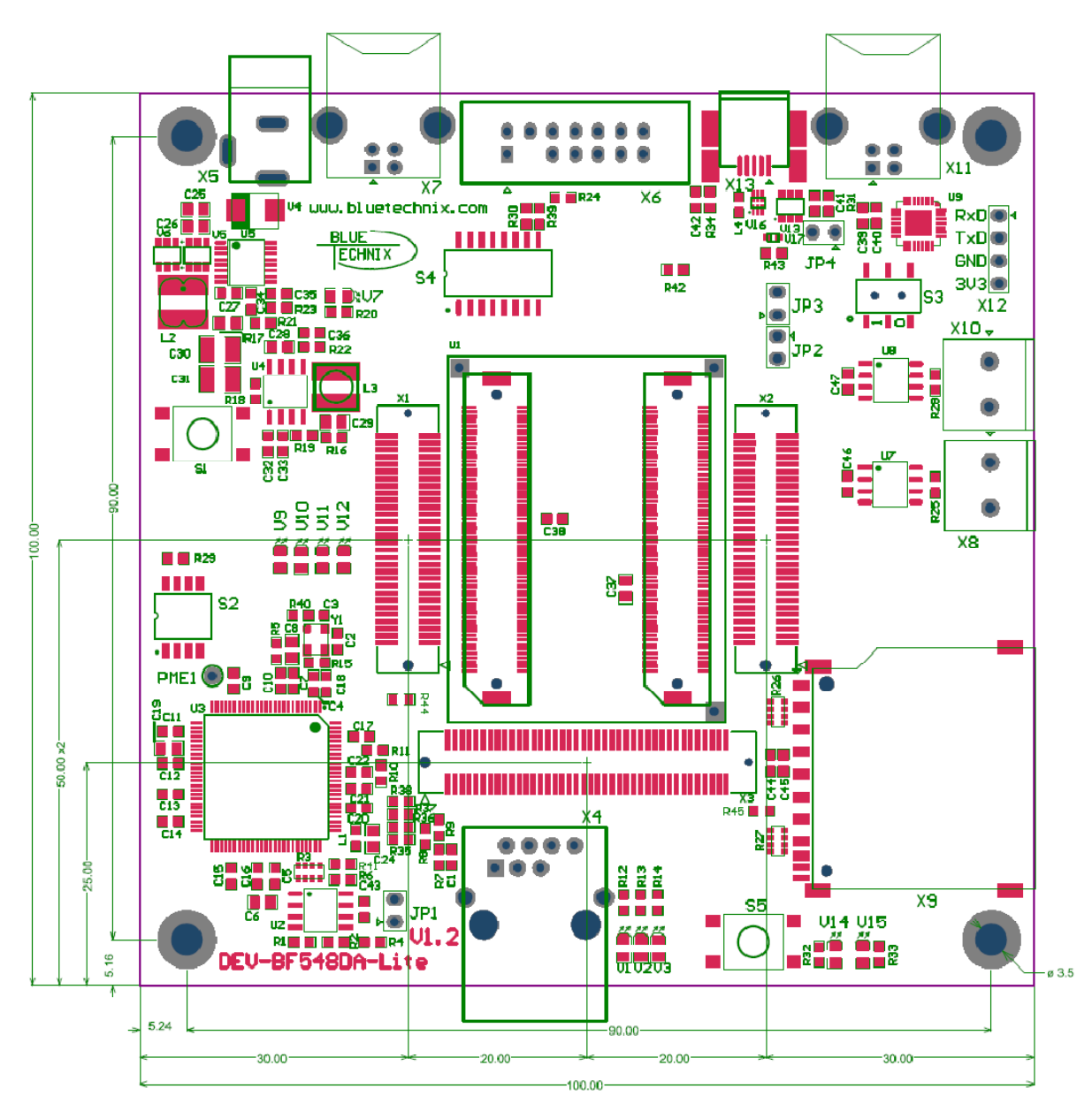

Figure 3-2: Mechanical Outline – Expansion Connector Placement

#### **3.3 Extension Board Footprint**

If you want to design your own Extension Board for the DEV-BF548, you can use the following Board dimensions. The mating Connectors in Figure 3-3 are mounted on top.

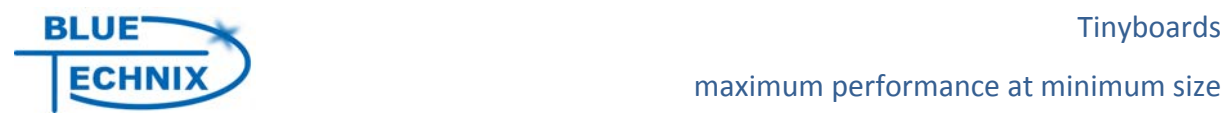

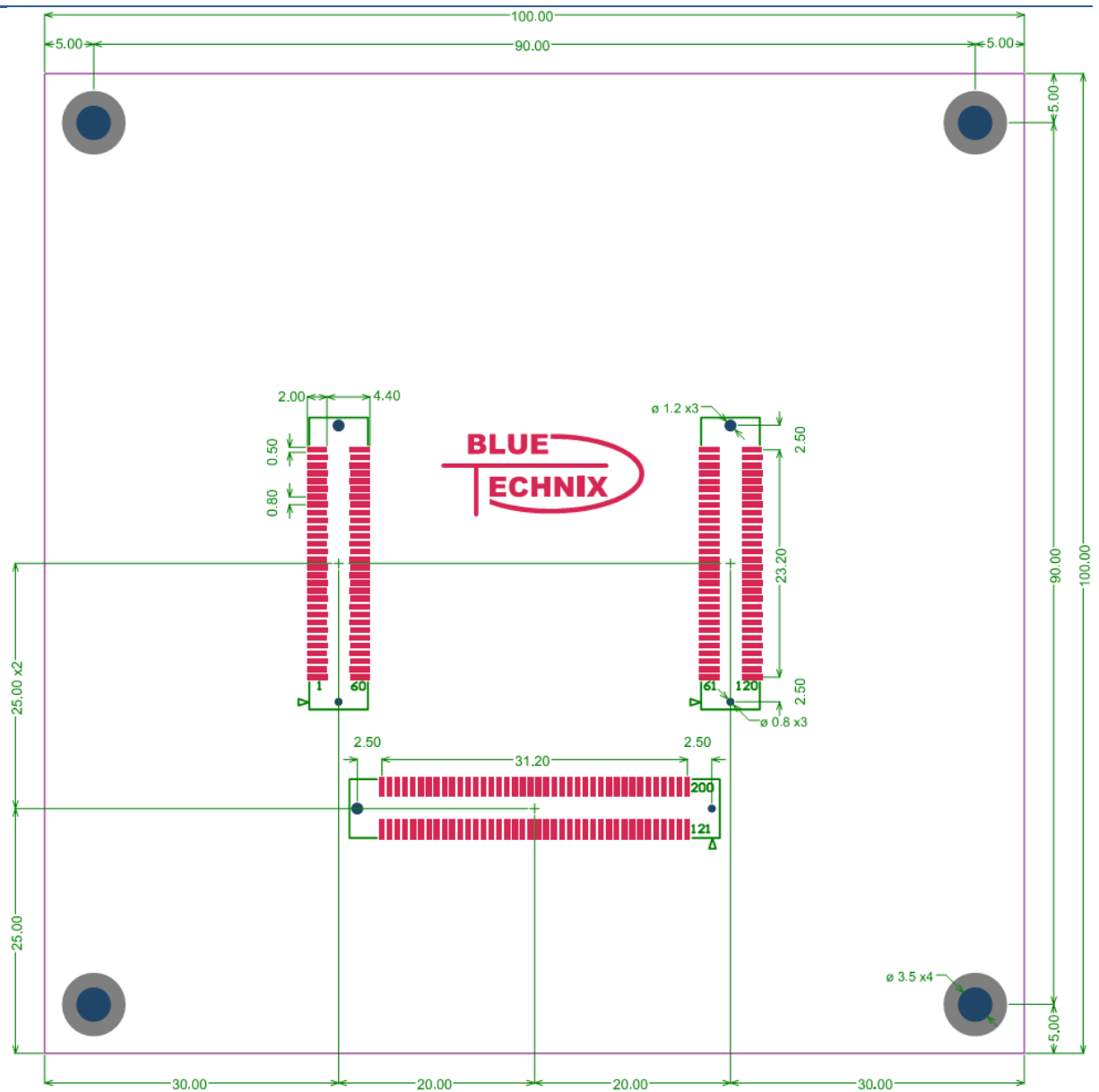

Figure 3-3: Recommended Footprint for Extension Boards – **top view**

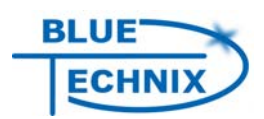

# **4 Connector Description**

#### **4.1 X4 –RJ45 Ethernet Connector**

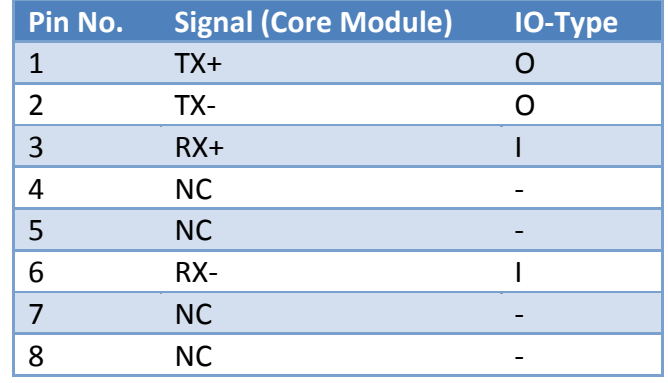

Table 4-1: Ethernet Connector

#### **4.2 X9 –SD-Card Connector (bottom Mount)**

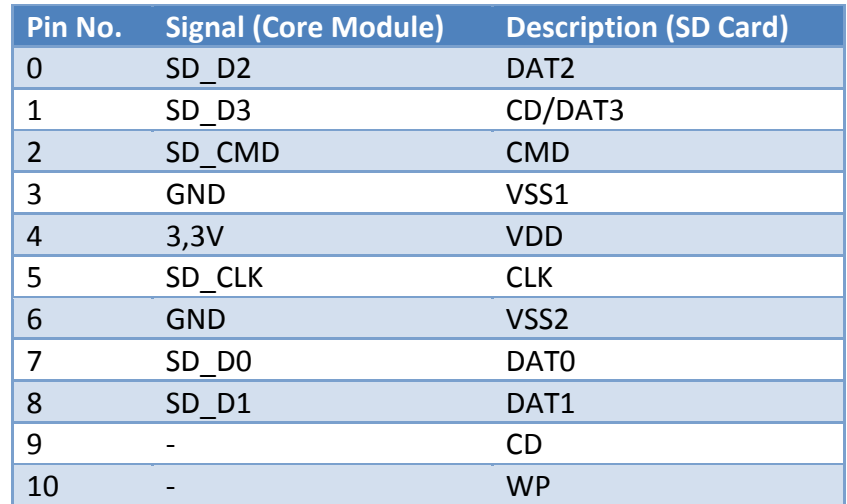

Table 4-2: SD-Card Connector

#### **4.3 X6 – JTAG Bypass Connector**

The JTAG connector is compliant with any Blackfin JTAG Emulator from Analog Devices. When an external JTAG emulator is attached the on-board JTAG is bypassed and the external one is automatically used.

#### **4.4 X11 – USB-UART Connectors**

Connects either UART0 (when S3 is in Pos 1) or UART1 (when S3 is in Pos 0) to the USB Interface enabling a COM Port on the PC. UART0 is standard console IO for the BLACKSheep Software.

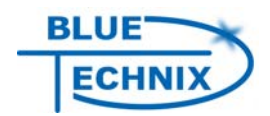

# **4.5 X12 UART Expansion Pads**

When S3 is in position 1 the UART1 on PortH (TX, RX) is available on the expansion pins and disconnected from the USB-UART Chip.

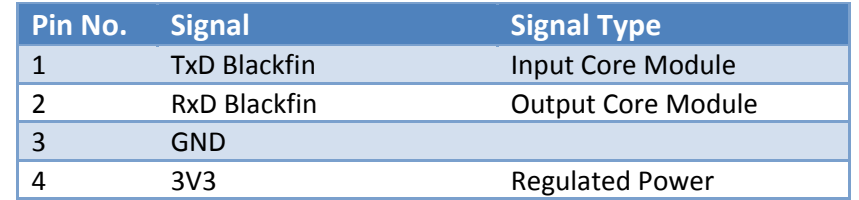

Table 4-3: UART1 additional Header

### **4.6 X1, X2, X3 Expansion Connectors**

The Expansion Connectors on the DEV-BF548-Lite for a Stacked Height of 16mm are of the following type:

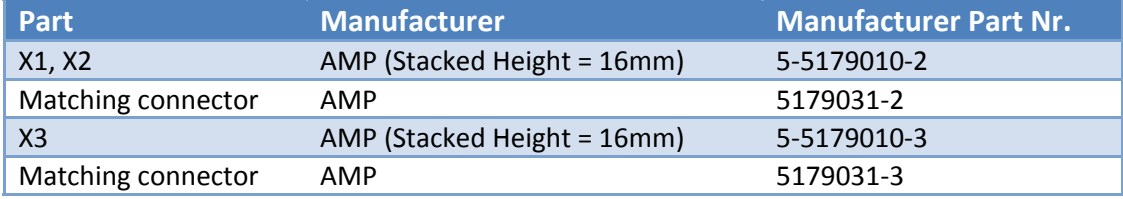

Table 4-4: DEV-board connector types

The matching connector, which is used for building an extender board, can be ordered from Bluetechnix.

#### **4.7 X8, X10 – CAN1, CAN0 Connector**

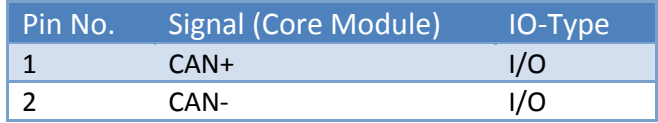

Table 4-5: CAN Connector

#### **4.8 X5 – Power Connector**

The board is shipped with a 12V, 2A external DC/DC Power Supply which should be used.

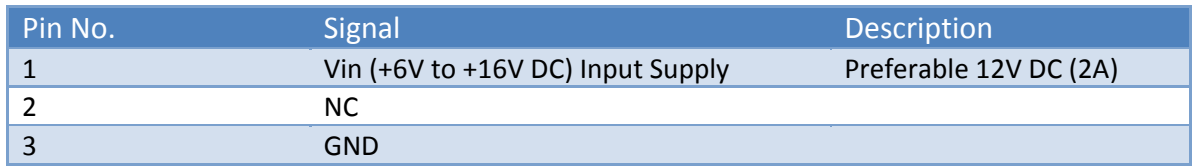

Table 4-6: Power Supply

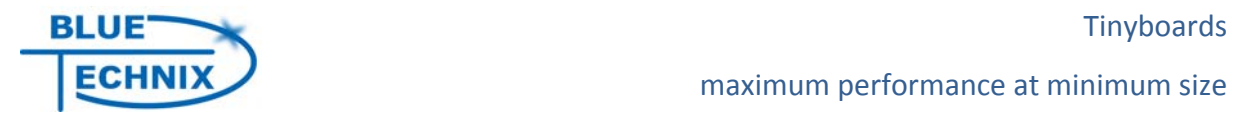

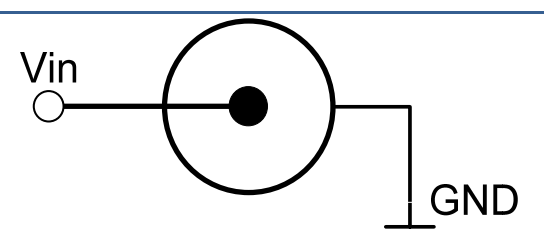

Figure 4-1: Power connector

To connect to X141 use a "DCPP1" e.g. from Cliff Electronic Components (2.1mm \* 5.5mm \* 9.5mm) plug to the power supply. Outer contact is GND, inner contact is VCC.

#### **4.9 Expansion Connectors**

The interface to the extender boards is grouped into three different connectors (X1, X2, X3). The three tables below shows the pin out of these three connectors. The column "Pin No. (Connector)" shows the pin number of each connector, while the column "Pin No. (Symbol) shows the pin number of the extension connector schematic symbol, where the pins are numbered from 1 to 200. The column "Pin No. CM" represents the pin number of the corresponding signal on the Core Module.

#### **4.9.1 X2 – Expansion Connector 2**

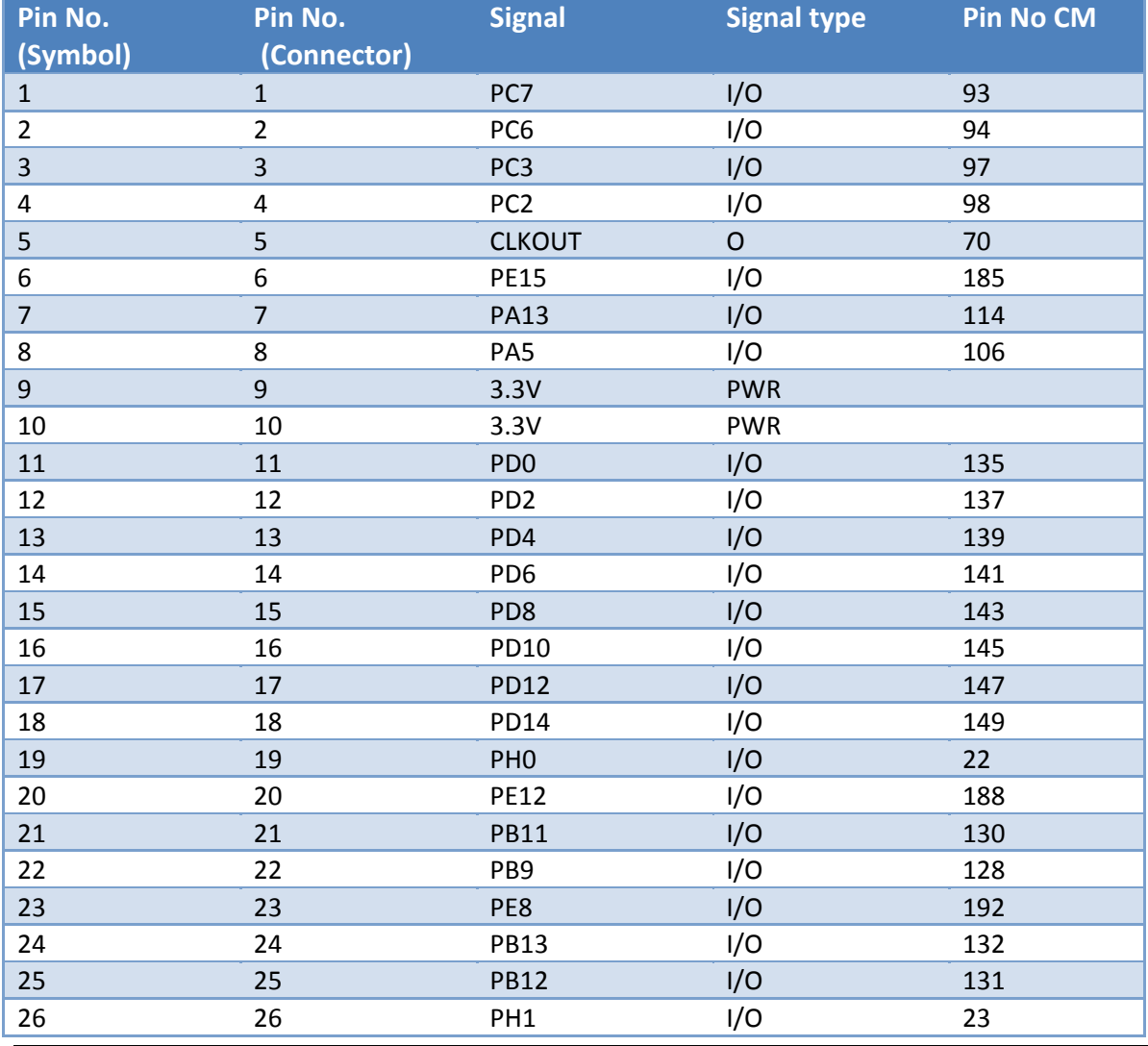

Blackfin DEV-BF548-Lite & DEV-BF548DA-Lite Hardware User Manual Page 10

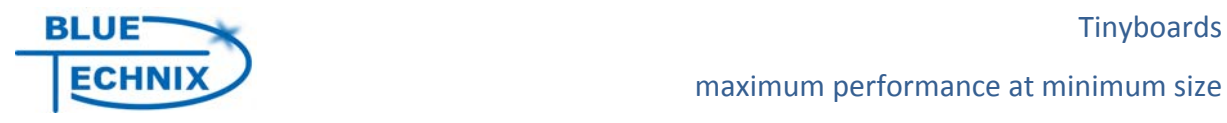

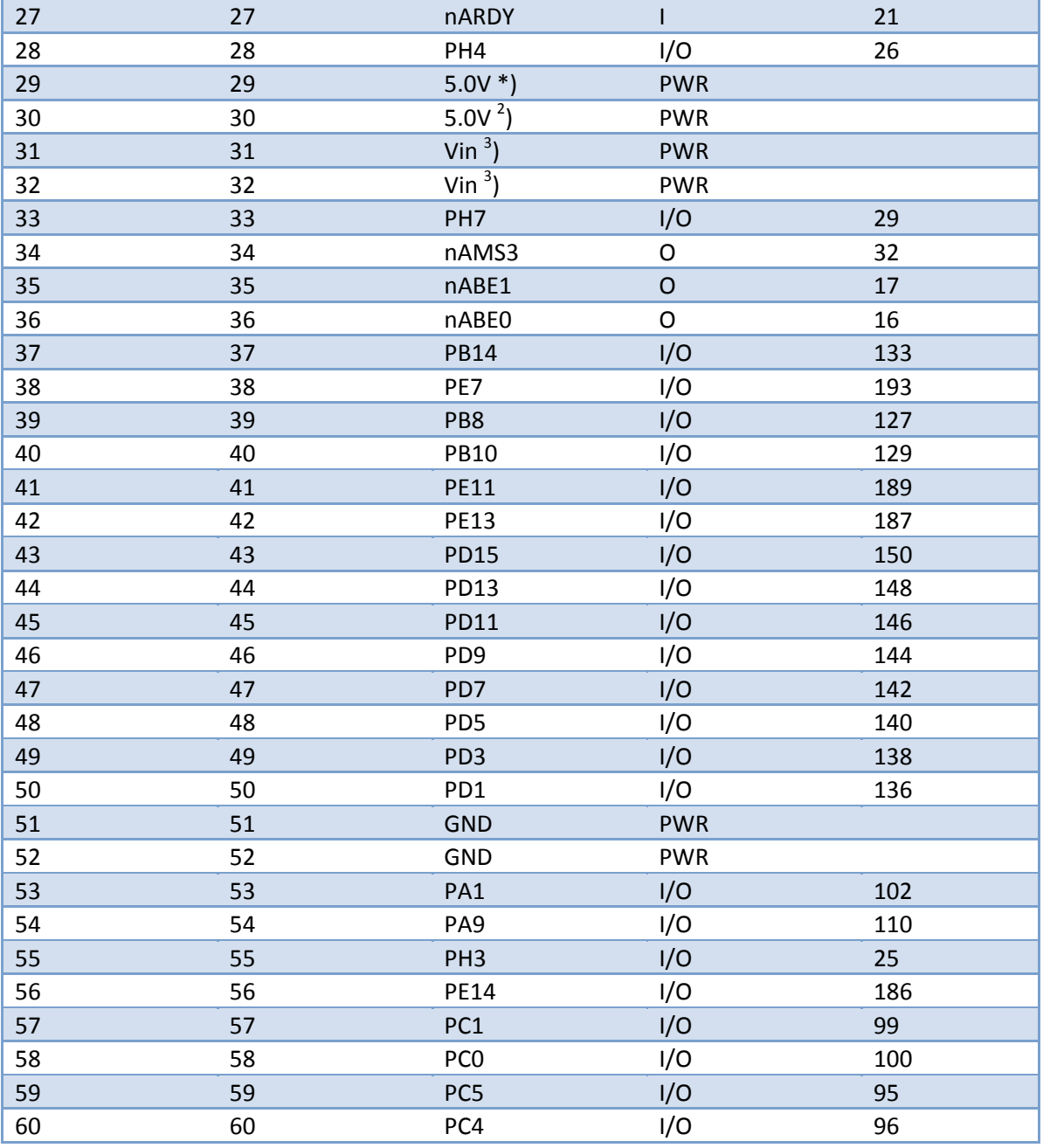

4-7 Expansion Connector X2

1) Maximum current carrying capacity: **1A**.

2) Pin 29 and 30 of the X8 connector are +5V stabilized from the DC/DC that can be used for custom add-on boards or the extender boards. Maximum current carrying capacity: **900mA**.(**Attention:** If Core Modules with USB in host mode are used, the current must be shared with the connected USB device.

3) Pin 31 and 32 of the X7 are Vin of the external power supply minus the input protection diode voltage. These pins can be used for custom add-on board power supplies. Maximum current carrying capacity: **1A**.

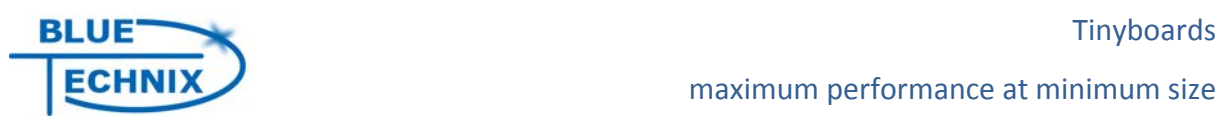

# **4.9.2 X1 – Expansion Connector 1**

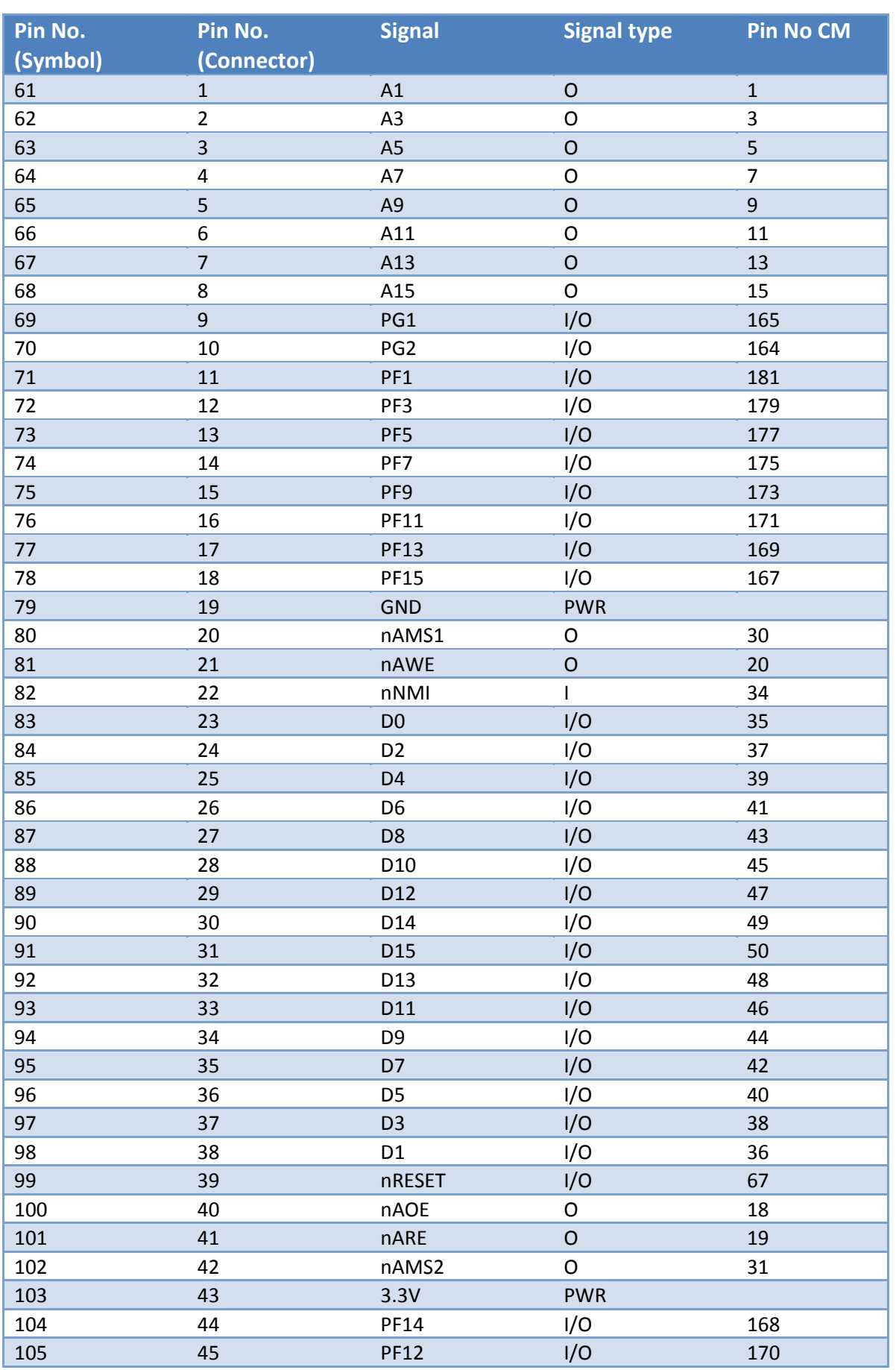

Blackfin DEV-BF548-Lite & DEV-BF548DA-Lite Hardware User Manual Page 12

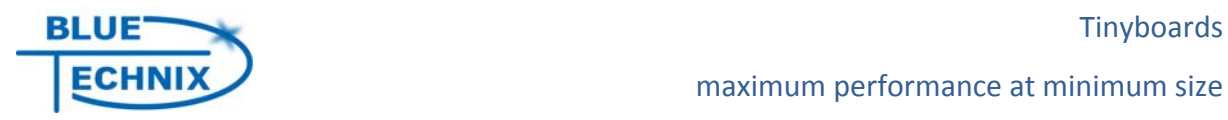

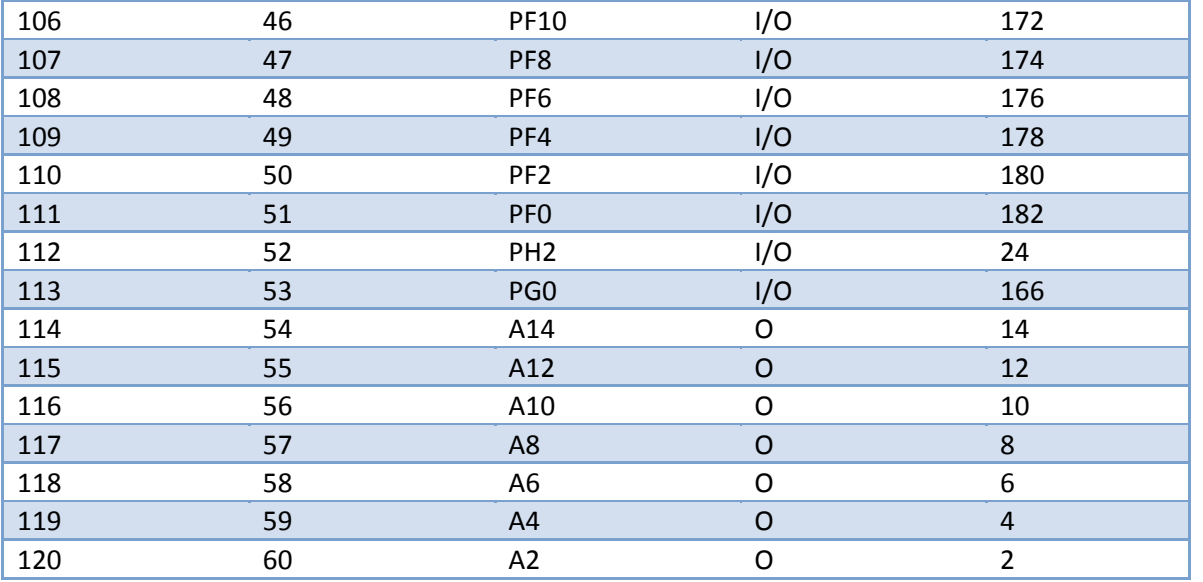

4-8 Expansion Connector X1

# **4.9.3 X3 – Expansion Connector 3**

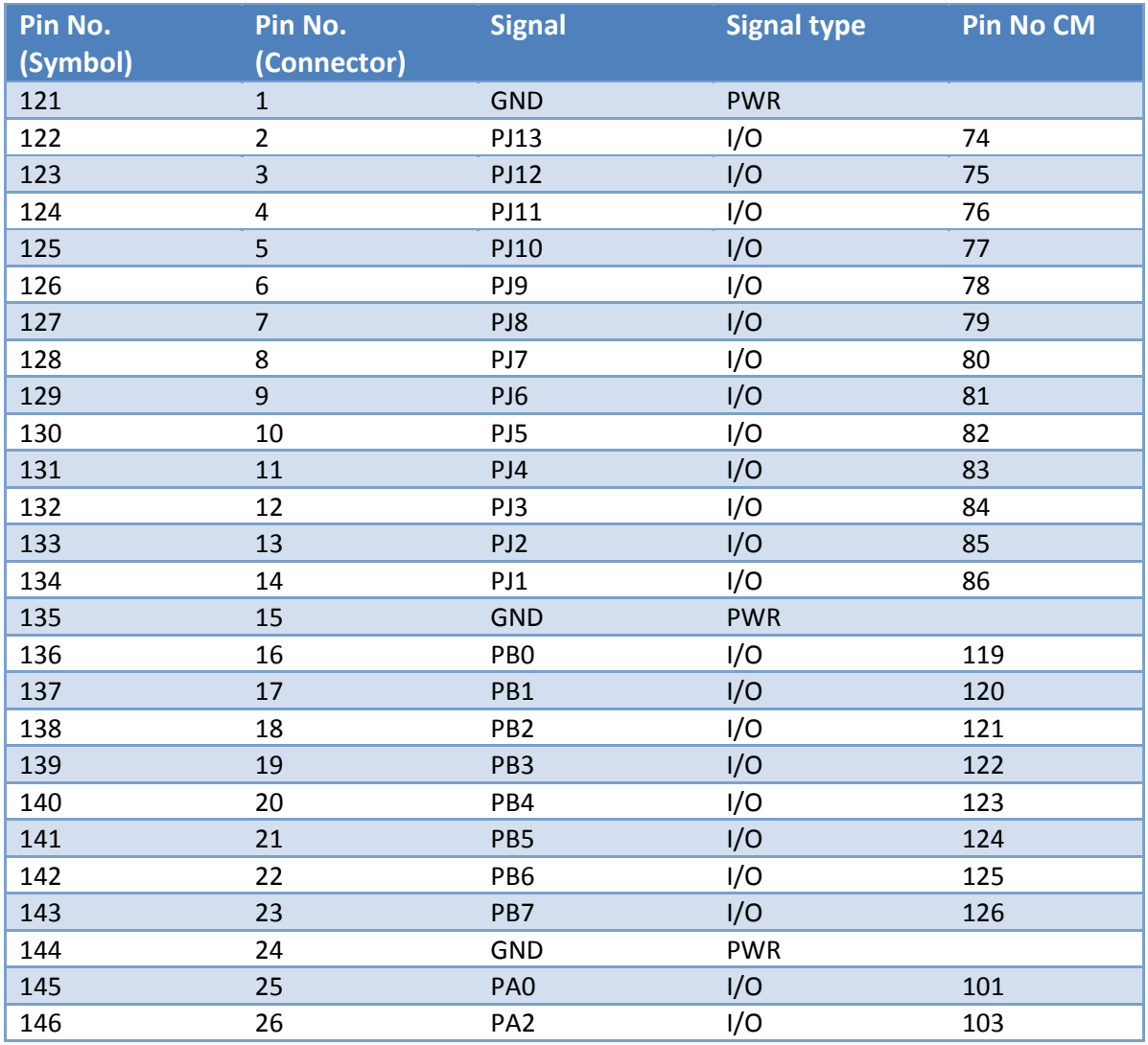

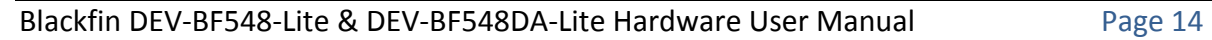

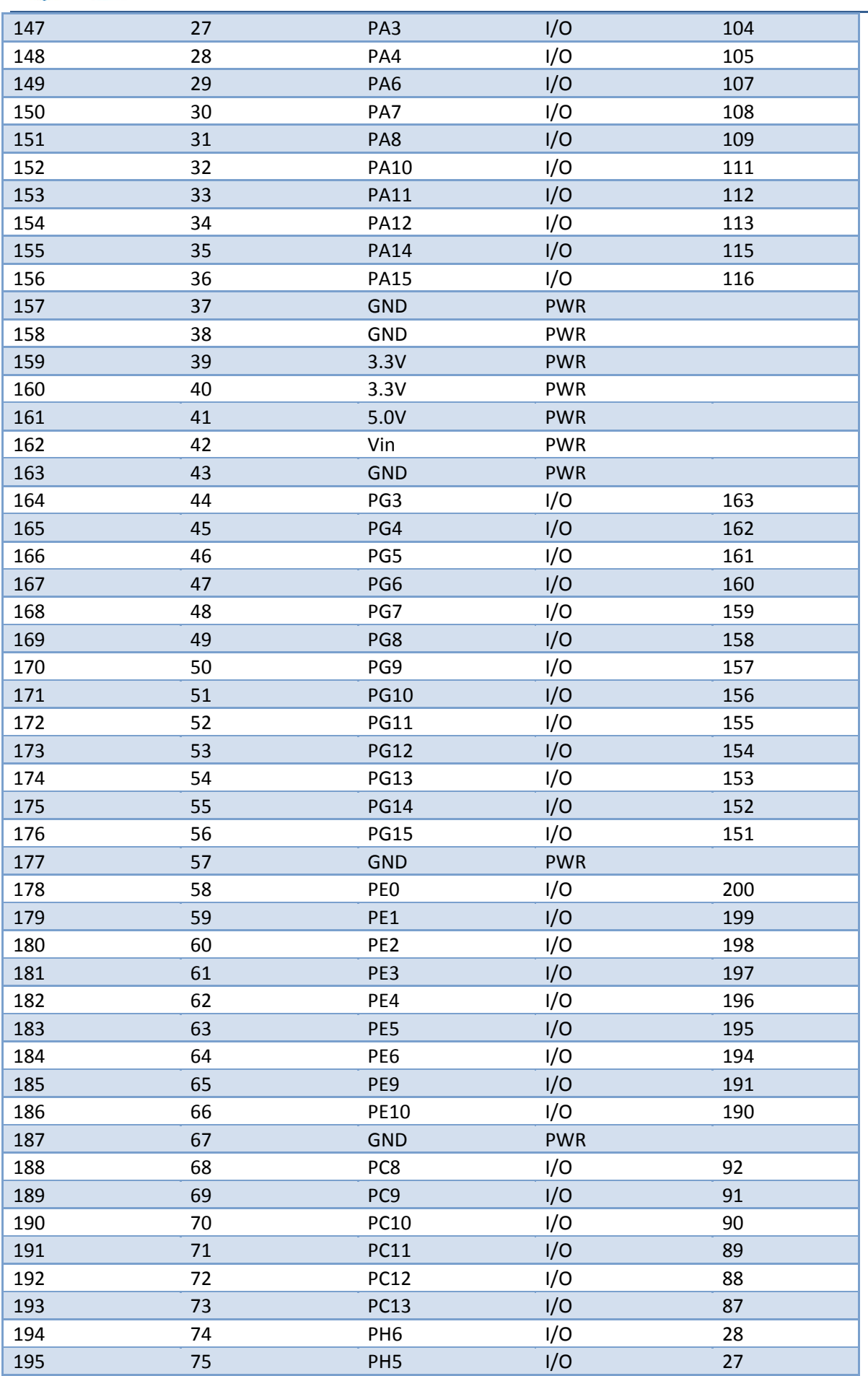

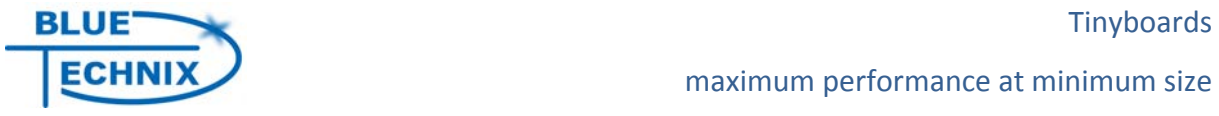

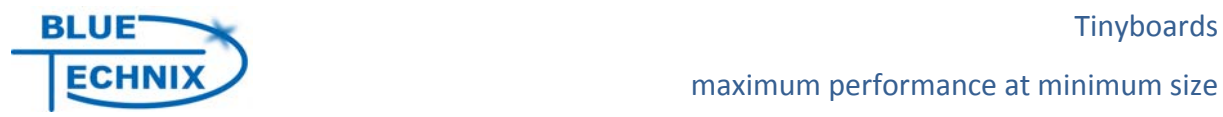

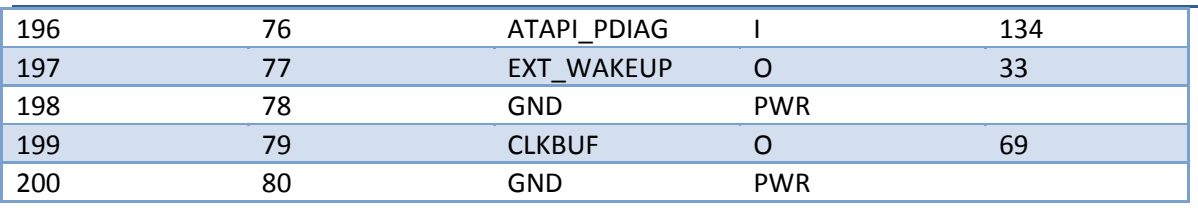

4-9 Expansion Connector X3

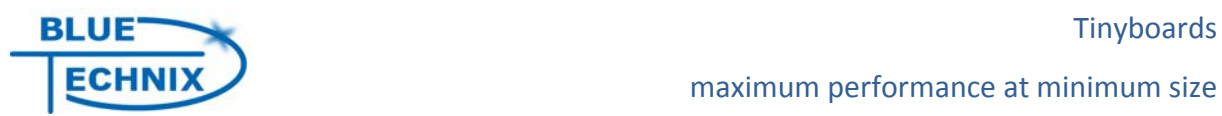

# **5 Switches, Jumper and LED Description**

#### **5.1 S1 – Reset switch**

Performs system reset.

# **5.2 S2 – Ethernet Control Signals / SDCARD CS**

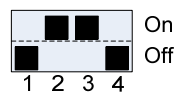

Default Settings

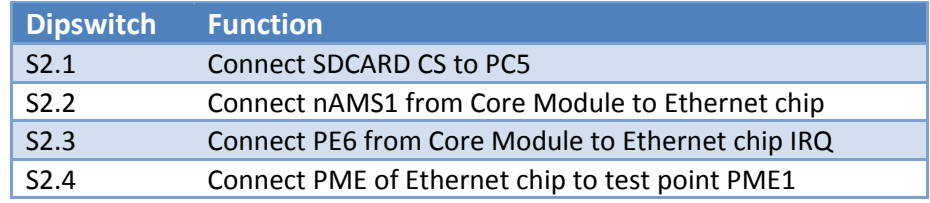

5-1 DIP switch S2

#### **S3 – UART Switch**

Move S3 to position 1 to route the Core Modules RX0 and TX0 signals to USB

Move S3 to position 0 to route the Core Modules RX1 and TX1 signals to USB

#### **5.3 S4 – Boot Configuration**

S4.1 to S4.4 Control the boot mode and are described in chapter 6 Boot Mode Description.

| <b>Dipswitch</b> | <b>Function</b>                 |  |
|------------------|---------------------------------|--|
| S4.1             | Bootmode 0                      |  |
| S4.2             | Bootmode 1                      |  |
| S4.3             | Bootmode 2                      |  |
| S4.4             | Bootmode 3                      |  |
| S4.5             | Power Supply for CANO Driver IC |  |
| S4.6             | Power Supply for CAN1 Driver IC |  |
| S <sub>4.7</sub> | Connect TXD-USB to VCC          |  |
| S4.8             | Connect S5 to VCC               |  |

5-2 DIP switch S4

#### **5.4 JP1 – Ethernet Speed Selection**

Set jumper JP1 to select Ethernet Speed 10MBit/s and unset JP1 for 100Mbit/s.

#### **5.5 JP2 -– Power Supply Jumper**

This jumper can be removed in order to insert an AMPERE METER for current measurement:

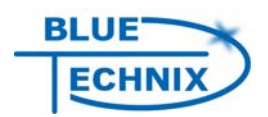

# **5.6 JP3 – RTC Power Jumper**

This jumper is used to connect the VddRTC pin of the Core Module to 3.3V. You can also use this jumper to connect a battery to the internal RTC of the Blackfin.´

#### **5.7 JP4 – USB ID**

Short jumper JP4 to tie USB ID to GND on the USB-OTG Connector X13.

#### **5.8 S5 - Button**

The button S5 is a GPIO Button and connects to PH7.

#### **5.9 General Purpose LEDs**

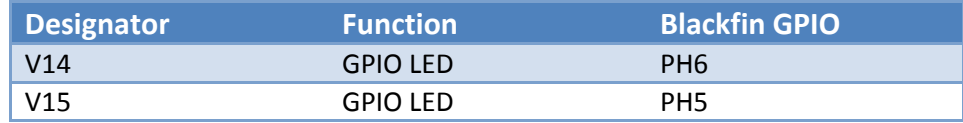

Table 5-3: Core Module LEDs

#### **5.10 Ethernet LEDs**

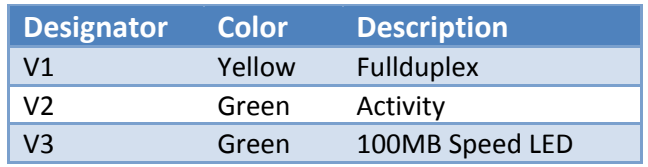

Table 5-4: Ethernet LEDs

#### **5.11 LEDs of the Debug Agent**

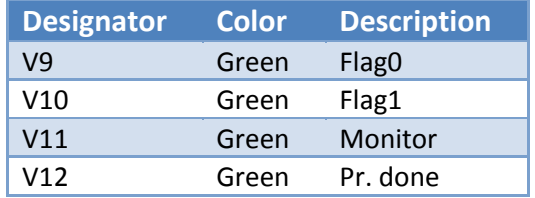

Table 5-5: LEDs for the Debug Agent

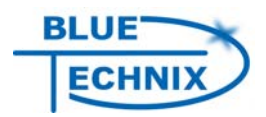

# **6 Boot Mode Description**

#### **Boot-settings for CM-BF548 (S4) only Switches 1 – 4 of 8 are shown**

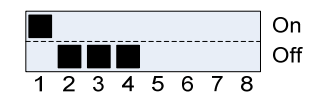

The default Boot Mode option for the BLACKSheep Software is 0001 ! The default Boot Mode option for the uClinux / uBoot is 0001 !

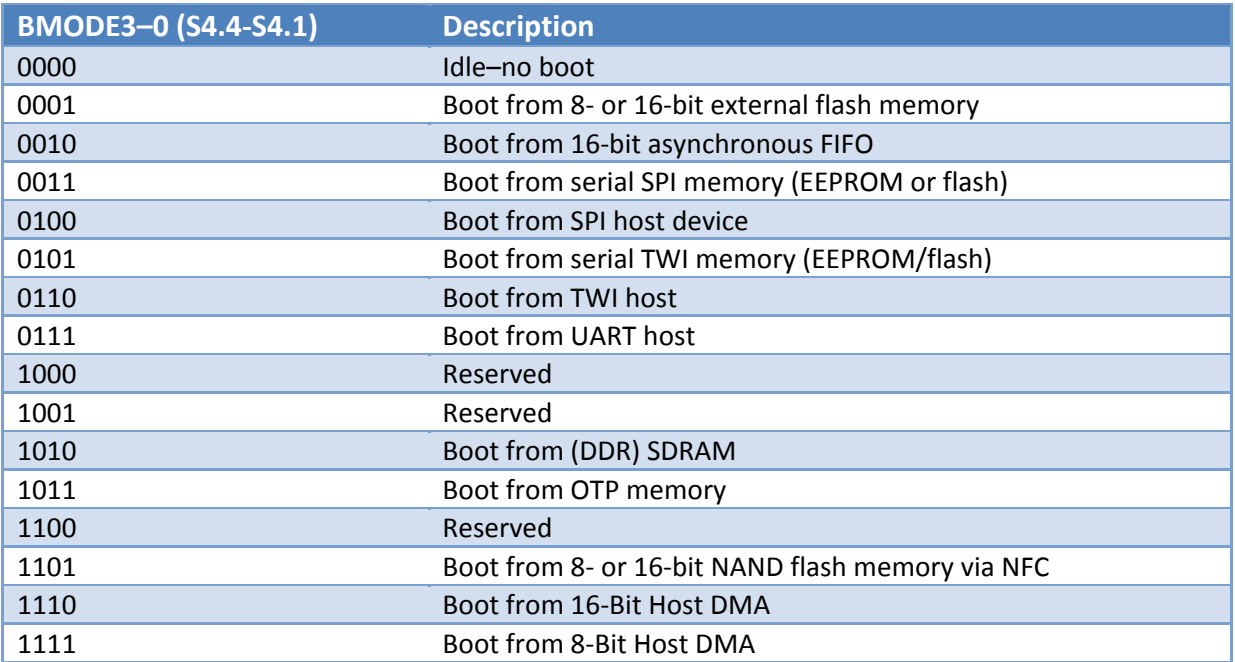

Table 6-1: Boot modes

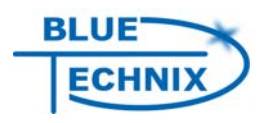

# **7 Installation**

### **7.1 Initial Board Setup**

The installation guide is written for Windows (Windows 2000 and WinXP). However for connecting the USB device the driver for MAC and LINUX are available on the CD.

In order to set up und test your DEV-BF548-Lite board the following steps can be done:

1. Make sure jumpers JP2 and JP3 are set and the Switch S3 is in Position 1. as shown in Figure 7-1 (JP1 unset).

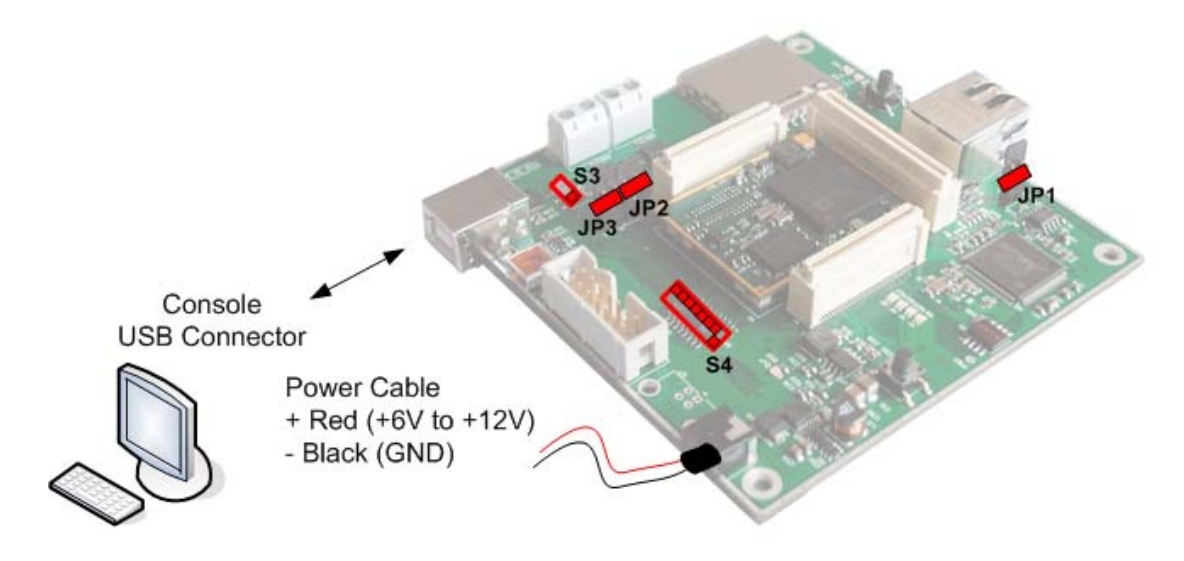

Figure 7-1: Setup of the DEV-BF548-Lite Board

- 2. If you want to use an SD-Card, insert the SD-Card in the appropriate slot at the bottom side of the board.
- 3. Connect the power supply to the power connector off the DEV-BF548-Lite board.
- 4. Connect the DEV-BF548-Lite Board via USB to the PC. The pre-flashed BLACKSheep starts and the LED mounted on the DEV-BF548-Lite board starts blinking. On the PC usually the 'Found New Hardware Wizard' opens.

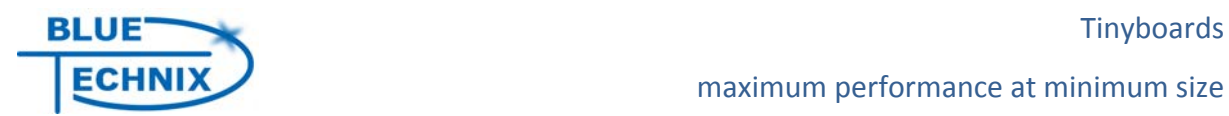

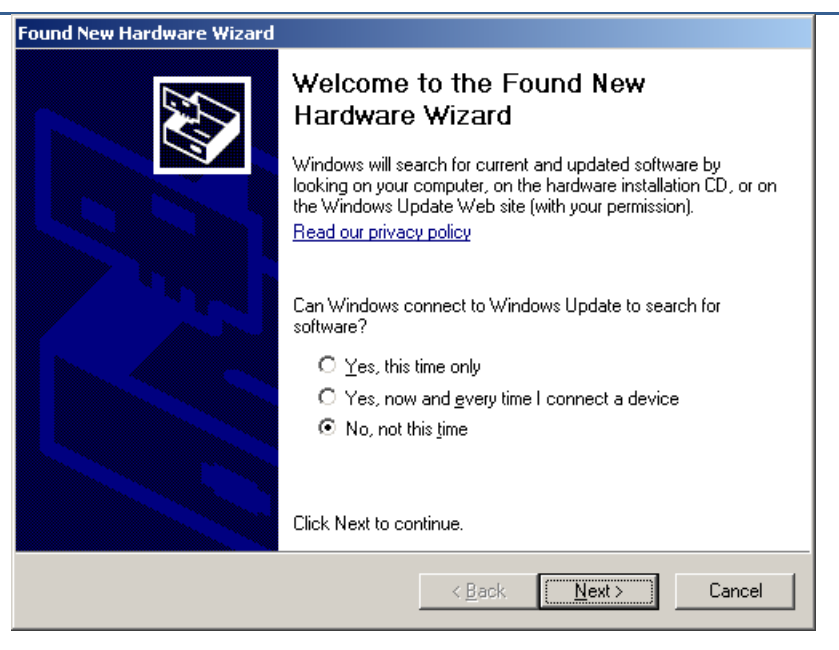

If the wizard asks you to connect to the windows update site, select "No, not this time"

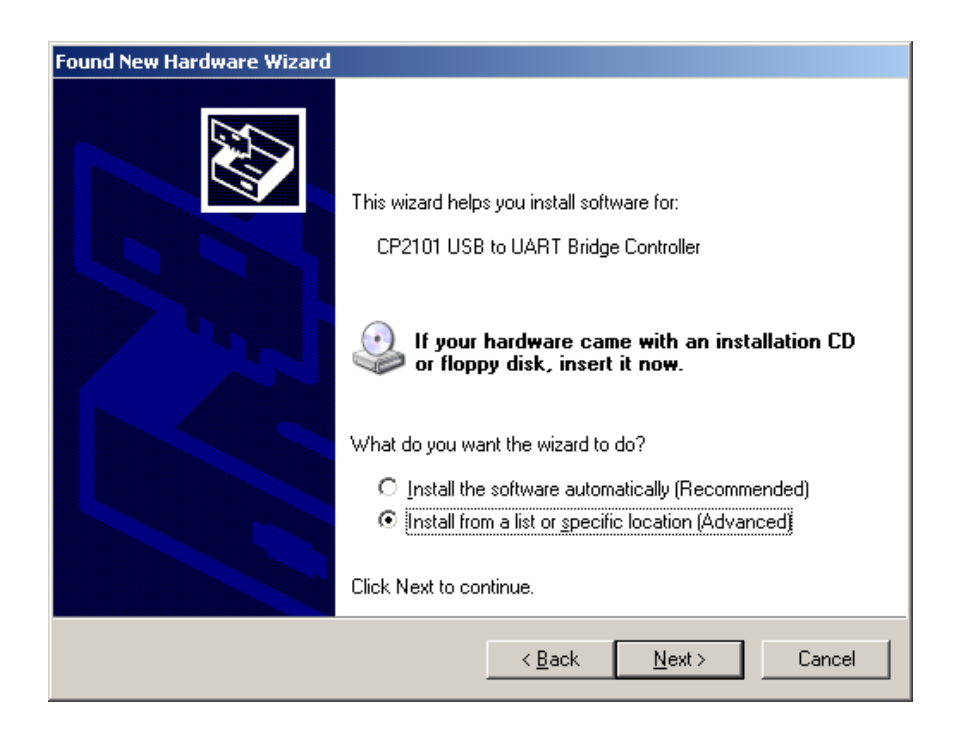

Choose: "Install from a list or specific location". The driver is located on your support CD.

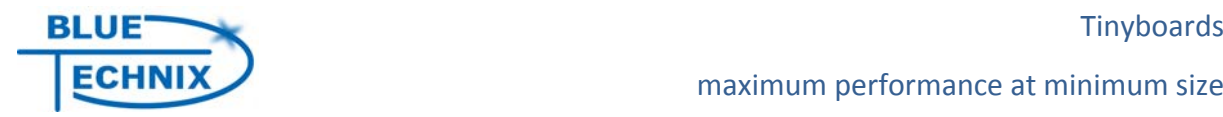

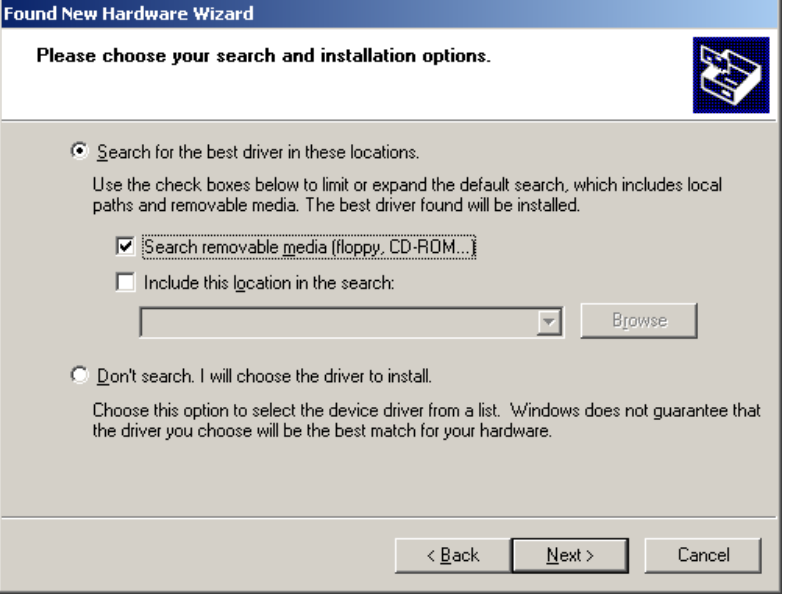

This procedure has to be done twice, because at first the USB driver will be installed. Then the Hardware Wizard opens again, because the UART bridge driver has to be installed in addition using the same driver file. Simply repeat this step.

- 5. Open the Windows device manager (Control Panel  $\rightarrow$  System  $\rightarrow$  Hardware) to see which COM port number has been assigned to the CP2101 UART-to-USB Chip. This number differs from computer to computer based on the already installed COM ports. (e.g. COM4)
- 6. Open a Terminal program like the HyperTerminal included in Windows operating systems and open the respective COM port with **115200 Baud, 8 Data-bits, No Parity and 1 Stop bit**, **disable the Hardware flow control**.
- 7. Reset the DEV-BF548-Lite Board (Press the main reset button). After this you will see the BLACKSheep boot-screen showing up. If you disconnect the device, you have to reconnect.

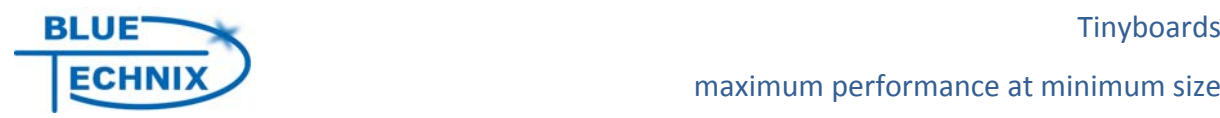

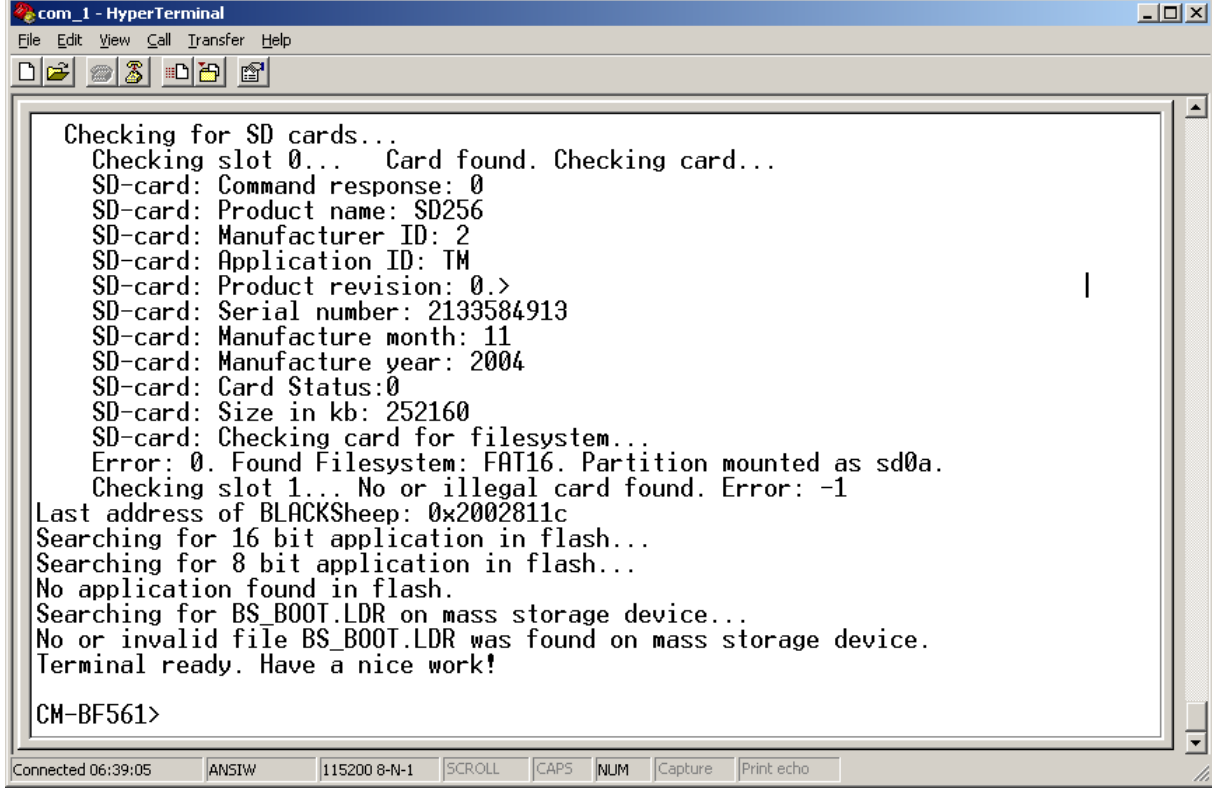

This shows a sample boot screen. Depending on the current software version, you might get different boot messages.

- 8. You can find a simple hello world program on your support CD or at the download section of the product homepage. To start the sample program, type "*xmr UART*" on your terminal program, then (Transfer  $\rightarrow$  Send file) select the appropriate file "*UART.ldr"* depending on your Core Module, choose protocol "Xmodem" and send. After the download has finished type "*exec UART*" for executing the sample program.
- 9. Press reset to return to the BLACKSheep command line.

#### **7.2 Debug Agent Setup (DEV-BF548DA-Lite only)**

If you have purchased a DEV-BF548DA-Lite board with the Debug Agent mounted on the bottom side of the board you can use it to download and debug your software with the VDSP++ development environment from Analog Devices. An evaluation version is included in the support CD or you can download it from our website or the website from Analog Devices. Currently the Debug Agent works only with version 4.5 of the VDSP++ IDE.

Note: The Core Module will get warm while in use.

Please follow the instructions for installing and configuring VDSP++ to work with the Debug Agent.

- 1. Install VDSP++4.5
- 2. If available install the latest update for VDSP++4.5. You can download updates from the Analog Devices website.

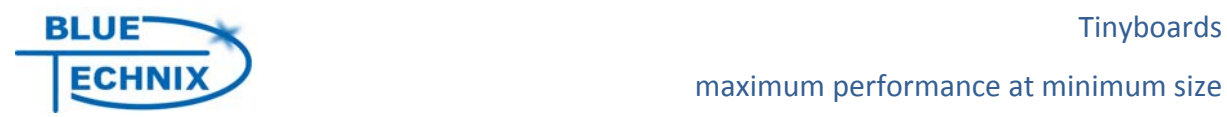

3. Configure VDSP++4.5 to support the DEV-BF548DA-Lite by starting the Installer from your support CD. Once started you should see the following dialog.

#### **Note: To run the installer the .net framework is required!**

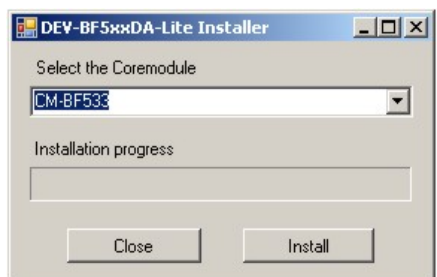

- 4. Select the Core Module that you have inserted in the socket of your DEV-BF548DA-Lite.
- 5. Press the "Install" button.
- 6. You should get the following message:

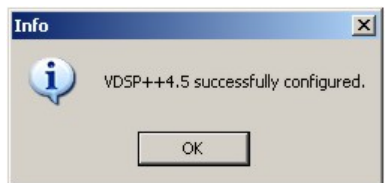

- 7. Be sure that the board is powered on!
- 8. Connect X4 (USB JTAG) with an USB cable to a free USB port on your PC.
- 9. The following dialog or a similar one should appear:

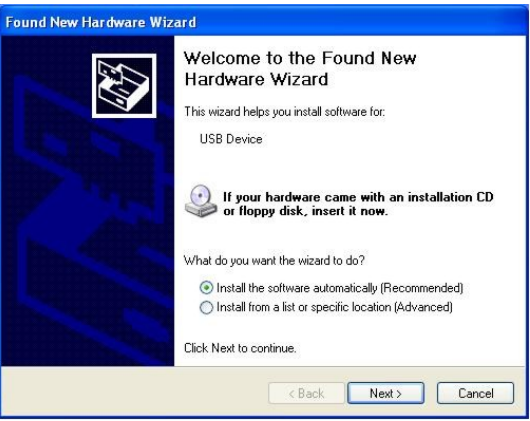

10. Choose "Install the software automatically", press "Next" and follow the instructions on the screen.

After the install process you have to create a Platform using the Platform Wizard of the VDSP++. Please follow the instructions to create a valid Platform for the Bluetechnix USB Debug Agent.

- 1. Open the VisualDSP++ Configurator from the start menu entry of VisualDSP++ 4.5.
- 2. Select "New…"
- 3. In the "Type" box select the Bluetechnix entry corresponding to the Core Module on your DEV-BF548DA-Lite board.
- 4. Enter a Name for the Platform for example "Bluetechnix CM-BF537".

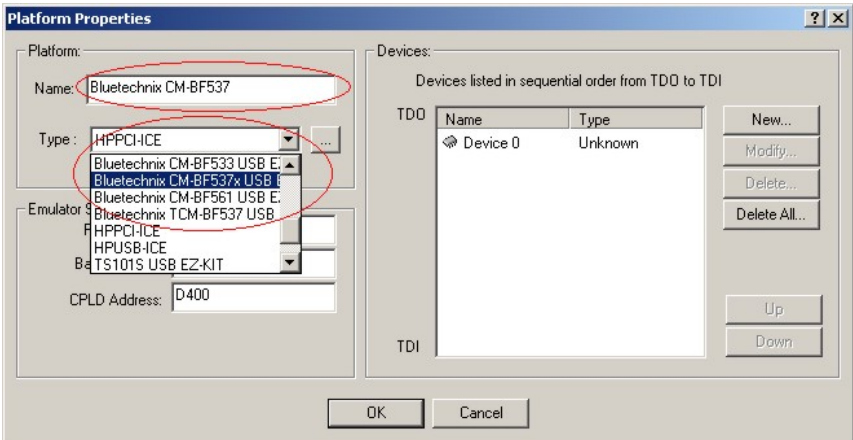

5. Select "Ok". The created platform should appear in the "Platforms" section of the "configurator" window.

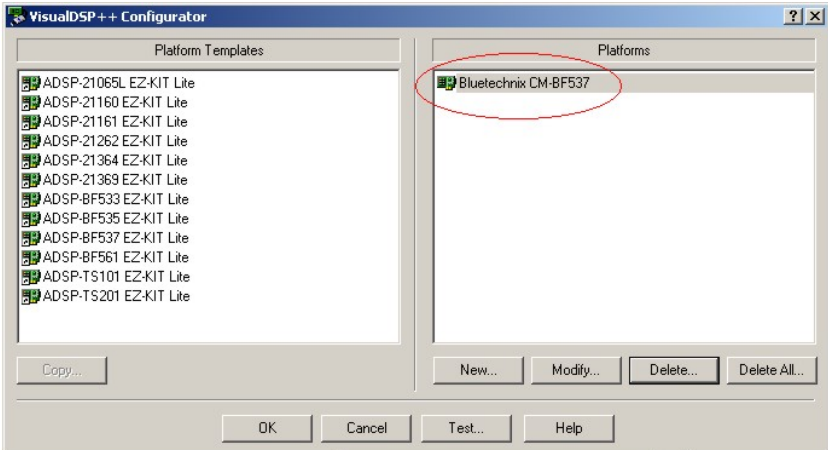

6. Press "Ok" to close the VisualDSP++ Configurator.

The last step is the creation of a VDSP++ debug session. Please follow the instructions below.

- 1. Open the "New Session Wizard" from the pulldown menu of the VDSP++  $(Session \rightarrow New Session)$  or press the "New Session" button on the "Sesson List" window that appears on startup of VDSP++.
- 2. Select the processor corresponding to your Core Module and press "Next".

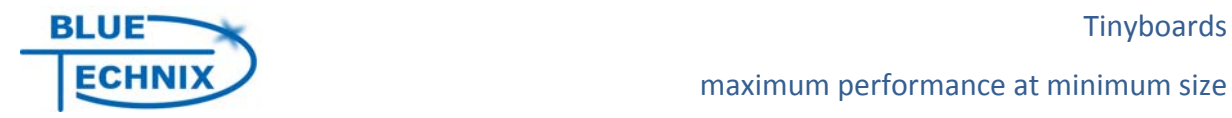

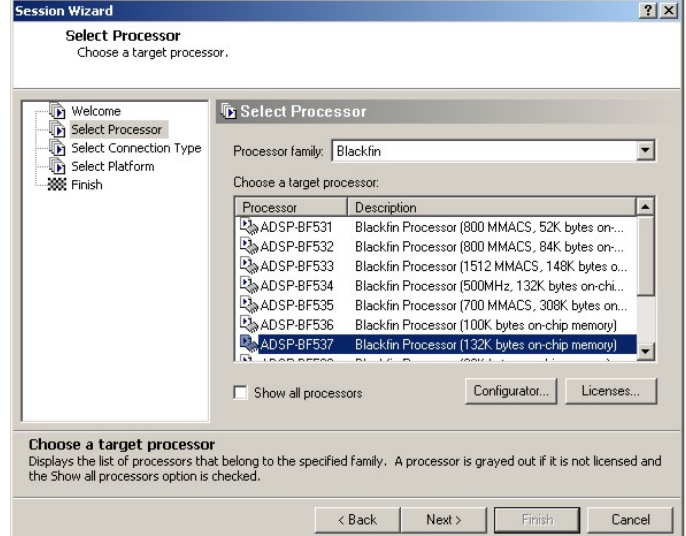

3. Select "EZ-KIT Lite" and press "Next".

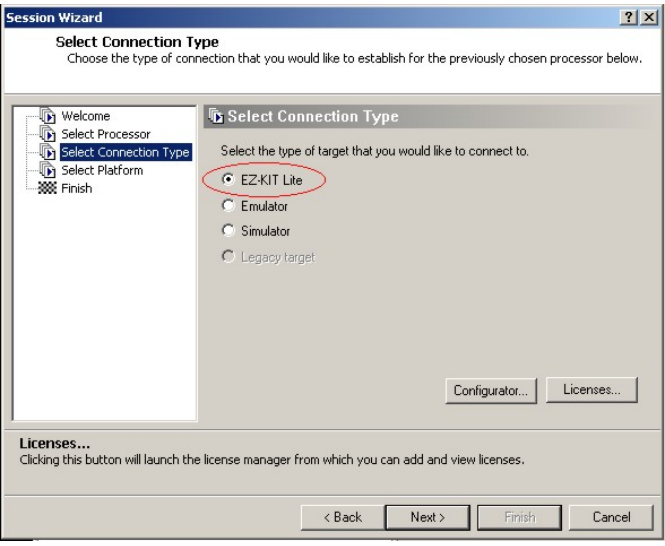

4. Select the platform that you have created with the VisualDSP++ Configurator and press "Finish".

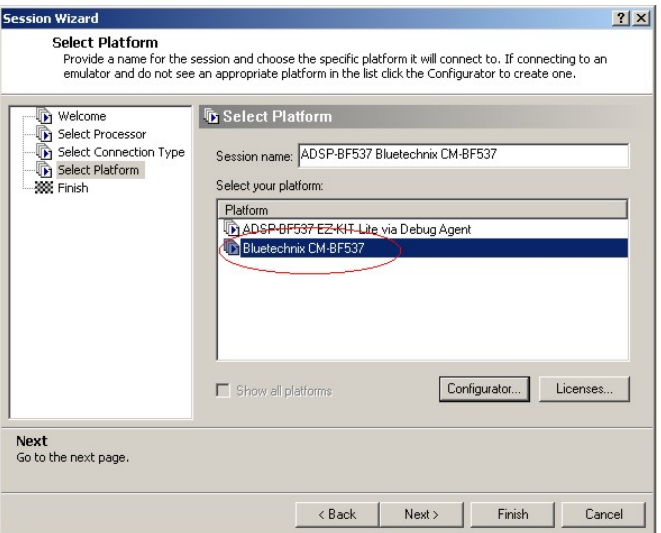

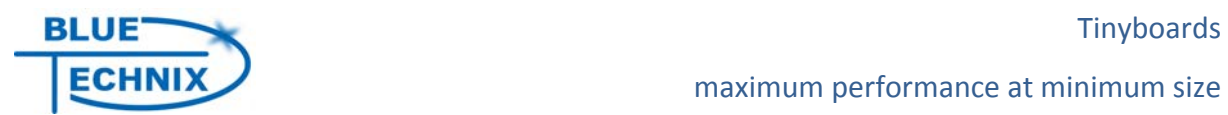

Now the session is ready and VDSP++ should start with these settings. The Core Module on the DEV-BF548DA-Lite is now ready for debugging.

For further information about the session wizard and the VDSP++ tools please refer to the VDSP++ manuals downloadable from the Analog Devices website.

If you change your Core Module on the DEV-BF548DA-Lite you have to reconfigure VDSP++ starting with the install tool as described above.

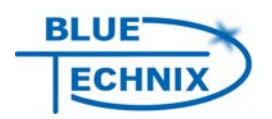

# **8 Using the VDSP Flash Programming Tool**

#### **8.1 Developing an Application**

If you are developing your own projects with the VDSP++ development tools using the JTAG provided by Analog Devices you can use the flash programming tool included in the VDSP++ environment in order to flash your program on the Core Module. You have to load the flash driver located on your EVAL board support CD corresponding to the inserted Core Module.

#### **8.2 Overwriting BLACKSheep Code**

If you overwrite intentionally or unintentionally the section in the flash containing the BLACKSheep code, you need a JTAG device and the VDSP++ flash tool to reprogram the flash. Flashing the appropriate BLACKSheep loader file (\*.ldr) located on the CD, reinstalls the BLACKSheep code.

**The examples, drivers and the BLACKSheep software are under permanent development. Please refer to the download section of www.bluetechnix.com to get the latest versions or updates.** 

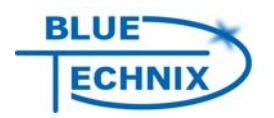

# **9 Extender Board Compatibility List**

This chapter points out the compatibility of the DEV-BF548-Lite and DEV-BF548DA-Lite with Core Module and Extension Boards. Please refer to the Extender board and Core Module Hardware Manuals for further information.

Legend:

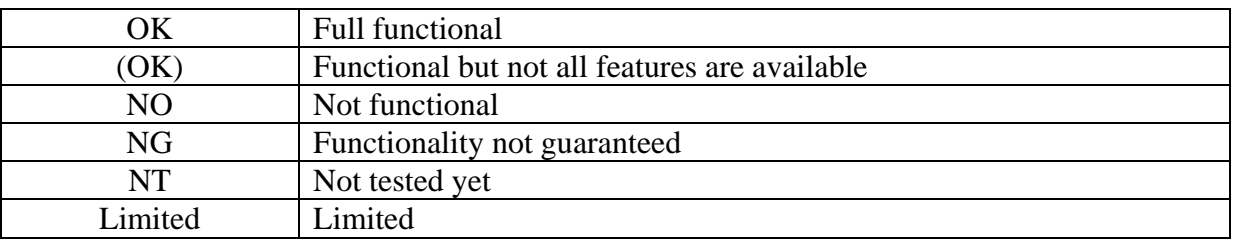

The following tables show possible board combinations:

#### **9.1 Without Extender Board**

| <b>Core Module</b> | <b>CM-BF548</b> |  |
|--------------------|-----------------|--|
| <b>No Extender</b> |                 |  |

Table 9-1: Used without Extender Board

#### **9.2 EXT-BF5xx-EXP**

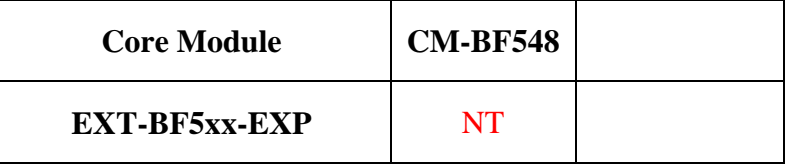

Table 9-2: Used with the Experimental Extender Board

All boards can be used in combination with the Experimental Extender Board

#### **9.3 EXT-BF5xx-Video**

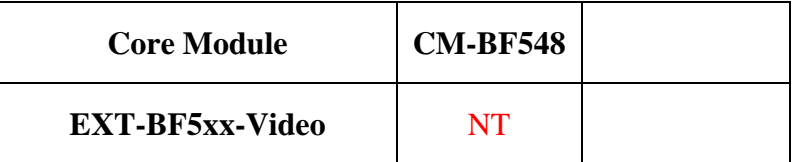

Table 9-3: Used with the Video Extender Board

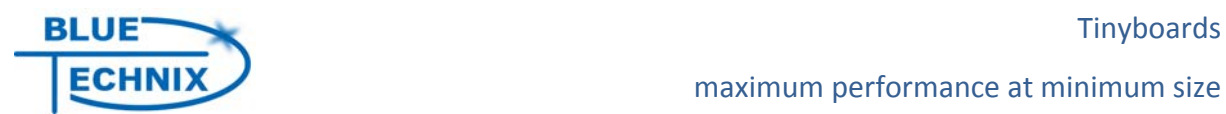

#### **9.4 Audio Extender Board**

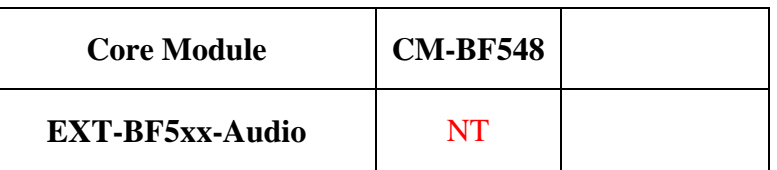

Table 9-4: Used with the Audio Extender Board

#### **9.5 Camera Extender Board**

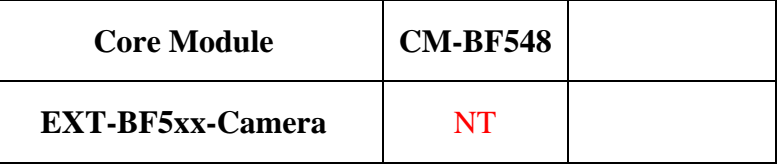

Table 9-5: Used with the Camera Extender Board

#### **9.6 Analog-Digital / Digital-Analog Converter Extender Board**

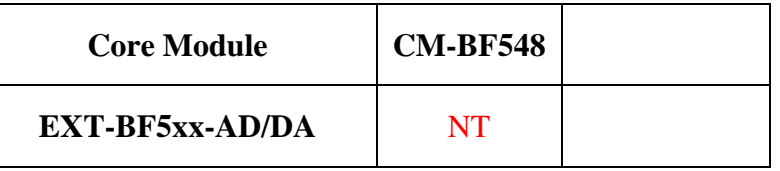

Table 9-6: Used with the Analog-Digital / Digital-Analog Converter Extender Board

#### **9.7 USB-ETH Extender Board**

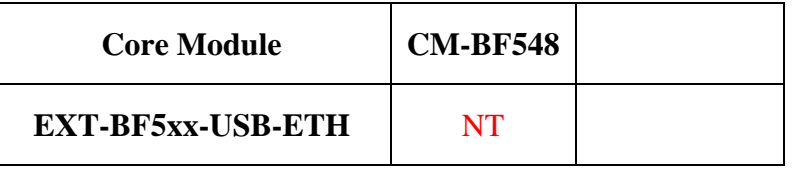

Table 9-7: Used with the USB-ETH Extender Board

#### **9.8 Video and Audio Extender Board**

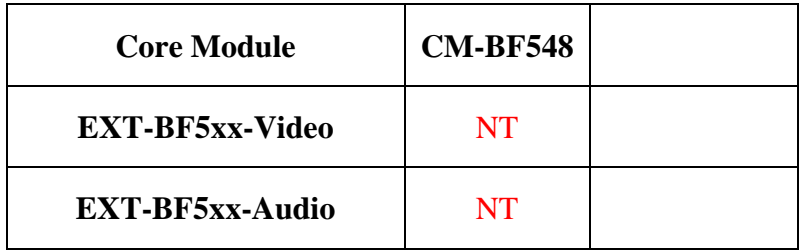

Table 9-8: Used with the Video and the Audio Extender Board

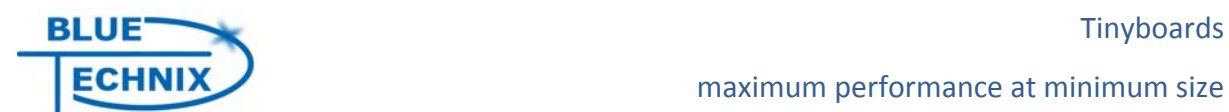

#### **9.9 Camera and Audio Extender Board**

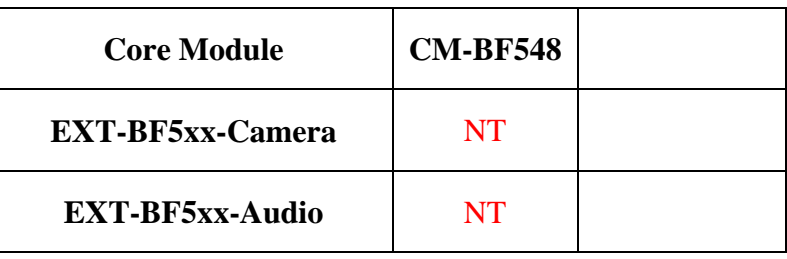

Table 9-9: Used with the Camera and the Audio Extender Board

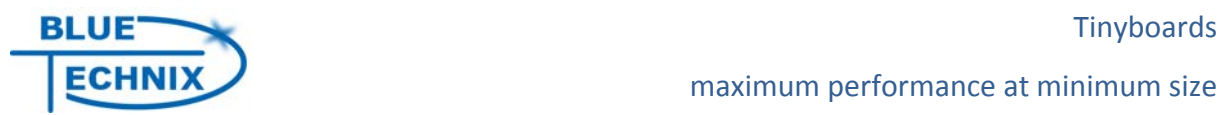

# **10 Anomalies**

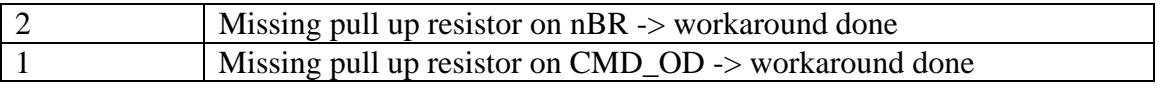

Table 10-1: Anomalies on V1.0 boards

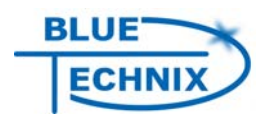

# **11 Product Changes**

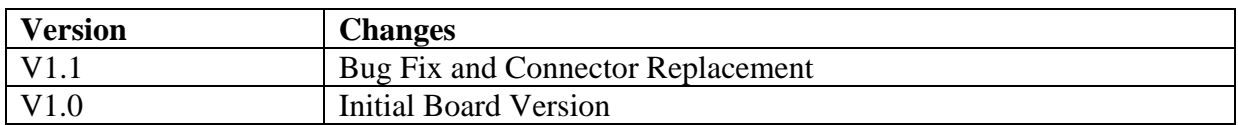

Table 11-1: Product Changes

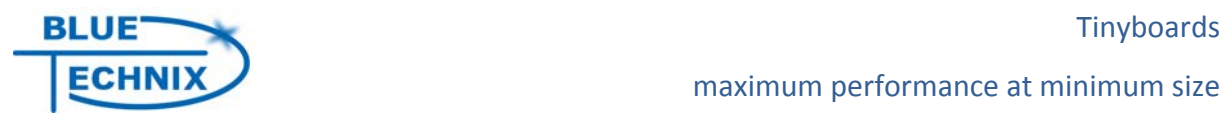

# **12 Document Revision History**

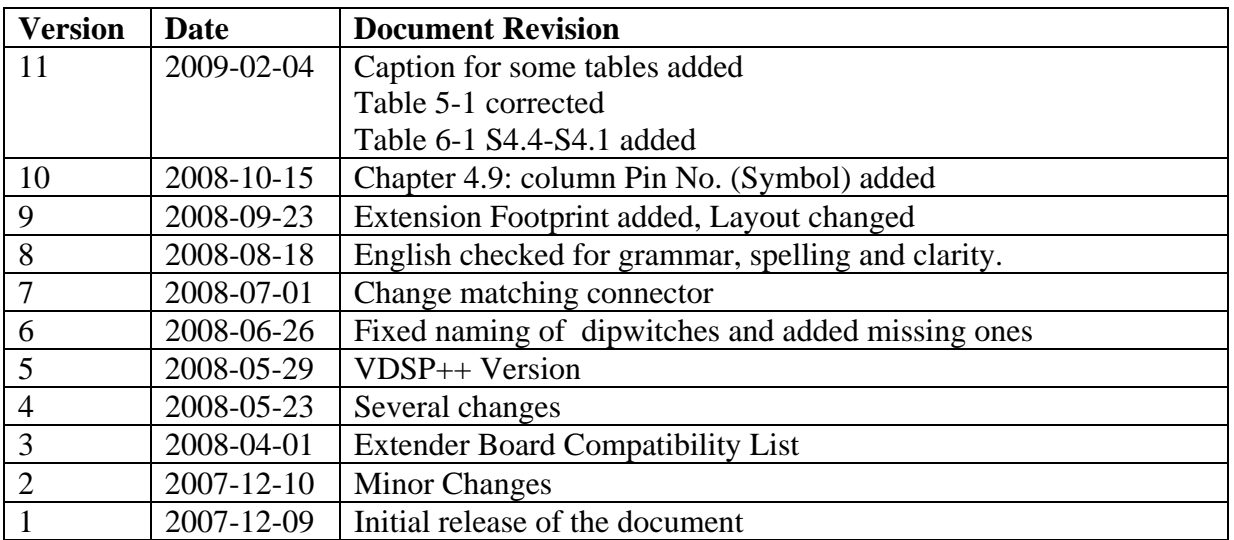

Table 12-1: Revision History

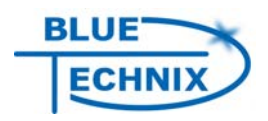

# **A List of Figures and Tables**

#### **Figures:**

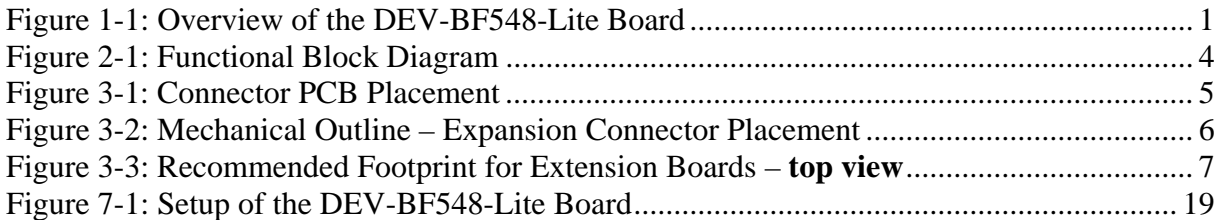

#### **Tables:**

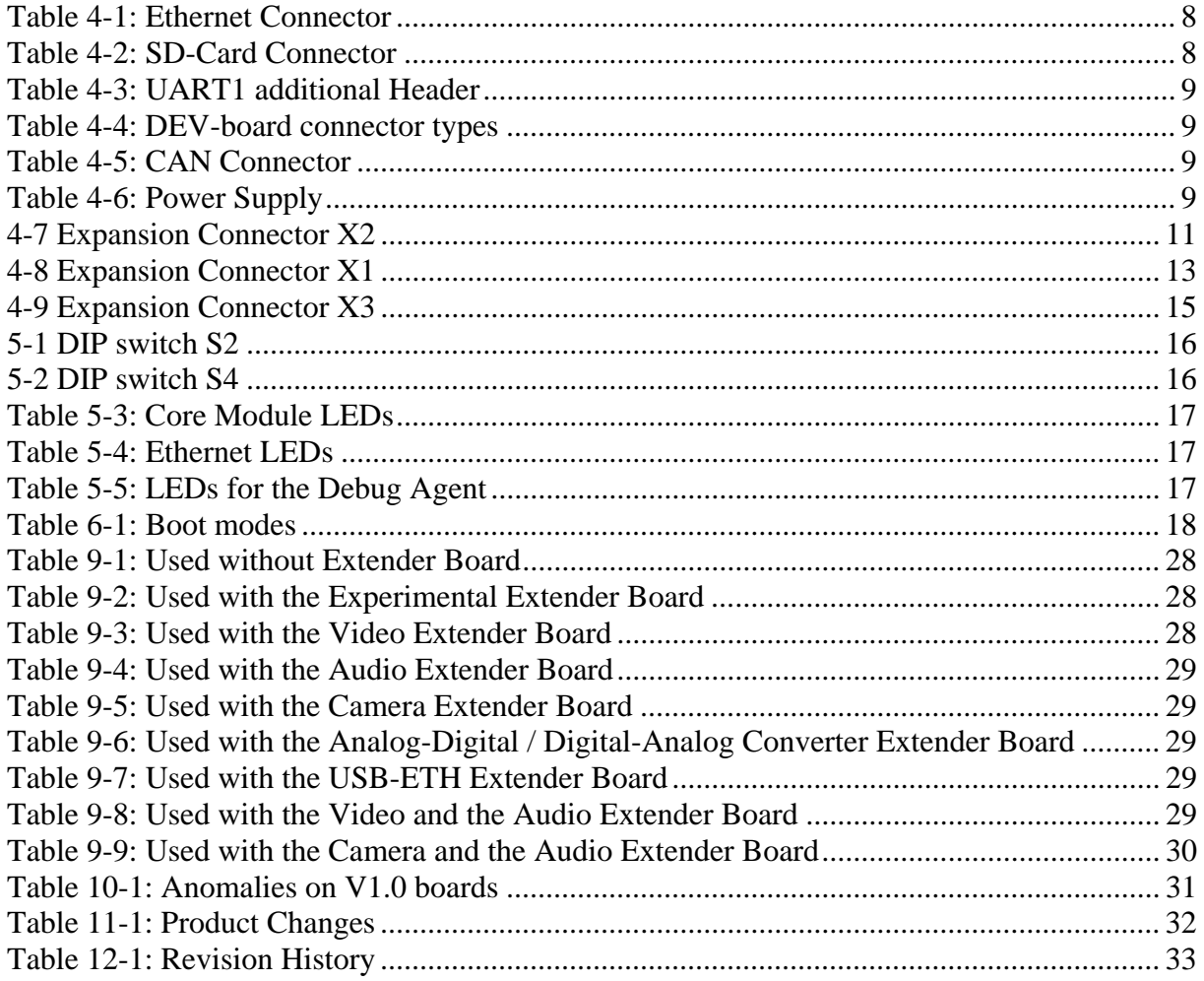